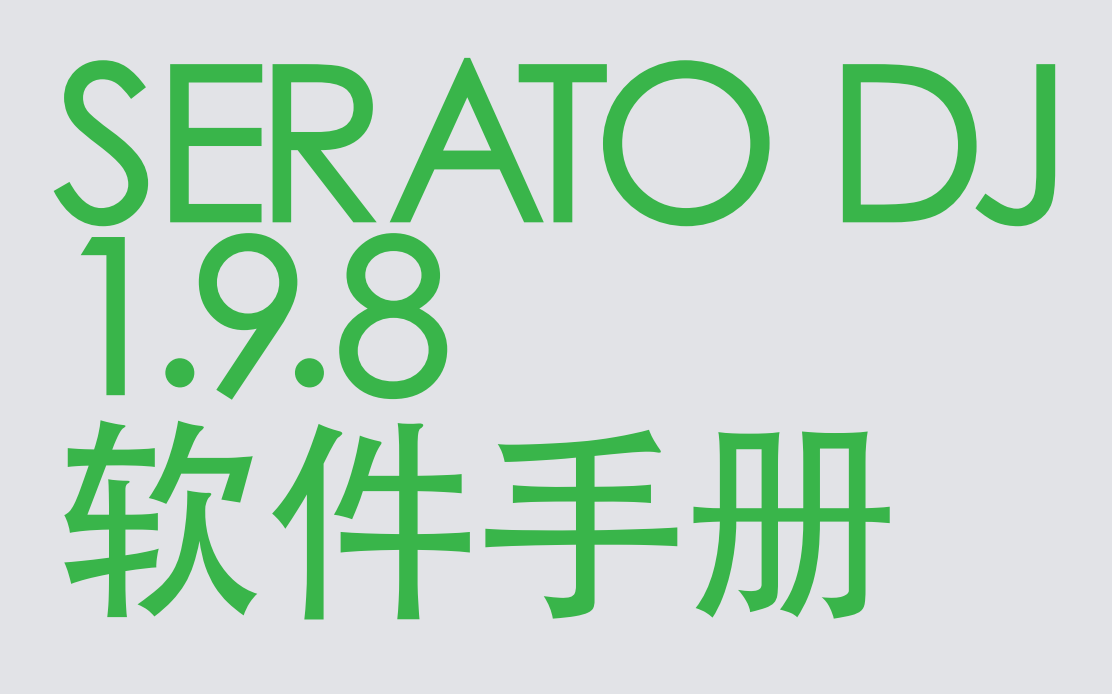

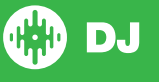

目录

## 7 简介

- 7 硬件
- 7 最低系统要求

#### 7 软件安装

- 7 安装 (Mac OSX)
- 7 安装 (PC)

### 8、激活

- 8 试用 Serato DJ
- 8 购买 Serato DJ
- 8 激活 Serato DJ
- 8 管理 Serato DJ 的激活

## 9 准备开始

- 9 订阅
- 9 启动软件
- 10 软件概述
- 13 试用工具提示 13 观看教程
- 13 键盘快捷键

- 15 导入音乐 15 将文件添加到 Serato DJ 资料库
- 15 外部硬盘驱动器
- 15 显示您的iTunes 资料库
- 16 Pulselocker播放搜索
- 16 如何将音乐从CD转到Serato DJ
- 15 支持的文件类型
- 16 关于损坏的文件

### 17 准备文件

- 17 离线播放器
- 17 离线播放器音量
- 17 音轨增益调节
- 18 分析文件
- 18 如何分析文件
- 18 再分析文件
- 18 设置自动BPM
- 19 BPM范围
- 19 设定Bestgrid(拍格)
- 19 锁定Beatgrids
- 19 锁定曲目

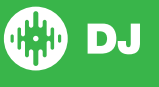

 20 面板所载的曲目分析

### 21 主屏幕概述

21 Quantize

- 21 显示模式
- 21 用Vinyl 或 CDJs来使用Serato DJ
- 22 绝对模式
- 22 相对模式
- 22 通过模式
- 23 转换模式
- 23 内部模式
- 23 主输出水平
- 24 虚拟面板
- 24 活动面板指示器
- 25 曲目显示
- 25 BPM Tapper
- 25 曲目概述显示
- 26 主要波形显示
- 26 节奏匹配显示
- 26 节拍匹配显示
- 26 使用视觉辅助来匹配节奏的例子
- 27 自动播放

## 28 浏览和管理您的资料库

- 28 鼠标和键盘浏览 28 硬件浏览 28 搜索 28 浏览 28 资料库状态图标 29 准备 29 整理您的资料库 29 素材箱 30 子素材箱 30 智能素材箱 31 复制和管理文件 31 复制和移动素材箱 31 设置栏
- 32 编辑ID3标签
- 32 给曲目涂色
- 32 添加艺术唱片集
- 32 资料库自动备份
- 32 重新扫描ID3标签
- 33 重新定位丢失的文件
- 33 Serato软件的兼容性
- 33 资料库模式

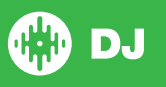

## 34 混和

 34 混和与播放 34 寻找下一首曲目 34 装载在面板上 34 退出 34 播放控制 34 调整曲目的节奏 35 使用一个DJ控制器 35 用Vinyl 或 CDJs来使用Serato DJ 35 及时获得曲目 36 音轨增益调节 36 音调锁 36 滑动模式 36 感应器 37 提示点 37 添加/删除提示点 37 触发提示点 37 提示点的键盘快捷键 38 视觉辅助:提示点的颜色和状态 38 临时提示

#### 40 循环播放

- 40 手动循环
- 41 自动循环播放
- 41 管理循环播放
- 42 循环滚动

### 42 Beatgrids

- 42 强拍标记
- 42 条码标记
- 43 节拍标记
- 43 节拍调谐标记
- 43 编辑Beatgrids
- 44 不正确的强拍标记
- [44 调整不正确的Beatgrid](46)
- 45  [滑动不正确的Beatgrid](53)
- [45 网格编辑快捷键](53)

## 46 简单同步(无Beatgrids)

- 46 简单同步
- 46 捕捉Beatgrid
- 46 相对音高及时间控制

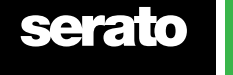

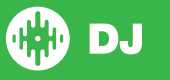

## 47 智能同步(使用Beatgrids)

- 47 节拍位置指示器
- 47 节拍同步
- 47 Arm节拍同步
- 48 节奏同步
- 48 脱离同步
- 48 相对音高及音高控制
- 48 无Beatgrid加载曲目

### 49 DJ-FX

- 49 使用DJ-FX
- 49 DJ-FX模式
- 50 节拍倍增器
- 50 节奏来源与节拍速度
- 50 频道分配

#### 51 采样器

- 51 上传音乐到本采样器
- 51 播放样品
- 52 采样器播放模式
- 52 重复采样播放
- 52 采样插槽音量
- 53 采样器跟踪信息(仅限高级模式)
- 53 采样器同步(仅限高级模式)
- 53 采样器音高控件(仅限高级模式)
- 53 采样器播放选择器(仅限高级模式选项)
- 54 单个样品增益(仅限高级模式选项
- 54 采样器静音按钮(仅限高级模式选项)
- 54 采样器主音量、静音和输出选择器
- 55 采样器样本库
- 55 采样器即时变奏

#### 56 录制

- 56 音频录制
- 56 录音保存位置

#### 57 MIDI控制

- 57 MIDI概述
- 57 MIDI控制器设置
- 57 分配控制
- 57 MIDI数据类型
- 58 MIDI 盘片
- 58 控制+点击功能
- 58 预设

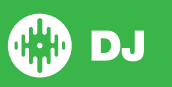

## 59 播放历史

- 59 删除播放历史 59 状态列表 60 Serato 的播放列表
- 60 上传Serato的播放列表
- 60 实时播放列表

### 61 设置屏幕

- 62  [DJ首选项](mailto:support%40serato.com?subject=Serato%20DJ%20Activation%20Error%20Code)
- 63 同步首选项
- 64 资料库 + 播放混音器
- 67 Pulselocker 69 FX(设置)
- 69 MIDI
- 70 音频
- 71 扩展包

## 72 面板校准(仅限 CD /Vinyl)

- 72 校准Serato DJ
- 72 噪音灵敏度
- 72 如何校准Serato DJ
- 73 范围
- 73 校准故障排除

## 74 Whitelabel

 74 Whitelabel音频文件 74 Whitelabel.net 74 锁定Whitelabel.net 文件 74 Whitelabel.net系统需求

## 75 链接

- 75 链接 75 链接的先决条件
- 75 使用链接

## 76 故障排除

- 76 警示灯
- 76 音频丢失或失真
- 76 可视化波形信号丢失
- 76 文件未保存信息的问题
- 77 硬件断开
- 77 损坏文件的诊断

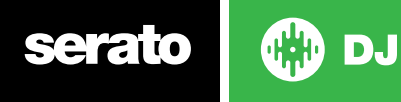

## 介绍

欢迎来到Serato的DJ软件使用手册。

Serato的DJ是一个集成的软件和硬件系统,旨在提供音乐选择器和DJ的新型控制。 使用Serato的DJ软件,您可以在您的计算机上使用一系列Serato支持的控件来DJ音乐。只需将Serato的DJ控 件连接到您的计算机,并连接到您的音响系统,您就可以执行了。

欲了解更多信息,请参见硬件手册。

### 硬件

本手册提供了通用的Serato的DJ软件信息。欲了解所支持的Serato的DJ控制器的硬件的完整列表,请在这里 查阅[:www.serato.com](http://www.serato.com/dj/hardware) /dj/hardware

对于特定的Serato的DJ硬件设置、控制或故障排除的信息,请参阅您的硬件手册。

## 对于特定的Serato的DJ硬件设置、控制或故障排除的信息,请参阅您的 硬件手册。

在安装软件之前,请确保您的计算机满足你正在使用的Serato的DJ控制器最低的系统要求。在Serato的DJ产 品页面中单击控制器,你可以找到的最低规格的信息。

注:这是运行Serato的DJ的最低要求。为了获得最佳性能,并在专业环境中使用,我们建议您使用更高规格的电 脑。

# 软件安装

安装(Mac OSX)

在安装之前,我们建议您从网站上下载并安装最新的Serato的DJ版本。

#### [点击这里获取最新的Mac OSX的安装程序](http://serato.com/dj/downloads)

#### 要安装Serato的DJ

- 1,使用查找程序浏览Serato的DJ下载后保存的位置。
- 2,双击Serato DJ 1.1.dmg文件
- 3,该软件的最终用户许可协议(EULA)屏幕将出现 -阅读许可协议,然后单击同意。
- 4,磁盘映像装载并打开动作文件夹,这些完成后您可以卸载磁盘映像并启动Serato的DJ。
- 5,拖动的Serato的DJ应用程序图标至应用程序文件夹。
- 6,然后,您需要输入您的用户密码进行身份验证。
- 7, Serato的DJ将复制到应用程序文件夹,一旦完成,您可以卸载磁盘映像,并启动Serato的DJ。

## 安装(PC)

在安装之前,我们建议您从网站下载并安装最新的Serato的DJ版本。

#### [单击此处获取WINDOWS的最新安装程序](http://serato.com/dj/downloads)

#### 要安装Serato的DJ:

- 1,使用Windows资源管理器浏览Serato的DJ下载后安装程序被保存的位置
- 2,双击名为"SeratoDJ\_1.1\_installer.exe"的文件。
- 3,接受安全警告,单击"运行"。
- 4, 安装程序介绍屏幕将会出现, 单击"下一步"。
- 5,阅读"许可协议",然后勾选"我同意许可证的条款和条件",然后单击"安装"。
- 6, 如果出现"用户帐户控制"窗口, 单击"是"。
- 7,SeratoDJ现在将执行一个标准的安装。
- 8,安装已完成。您现在可以单击"关闭"。

#### 注:快捷方式也将被创建在桌面上。

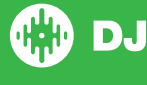

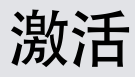

只有在Serato的DJ序曲控制器需要升级至Serato的DJ时,才有必要进行激活。其他被支持的Serato的DJ控制 器将不需要激活。

在许可证面板上单击以查看被支持的Serato DJ控制器的完整列表。

## 订阅

从Serato DJ 1.9.2开始,可以用订阅的付款方式购买Serato DJ。若要获得更多有关定价和可用计划方面的信

息,请浏览https://serato.com/dj/pricing。

## 试用Serato DJ

您将需要购买一个许可证(或选择Serato DJ订阅),才可使用具有Serato DJ软件的Serato DJ介绍控制器。 1、确保您已连接到Serato DJ序曲控制器。

2、打开Serato DJ。

3、在许可证面板的右手侧选择 354877844

4、一个在线窗口会弹出,并要求您的电子邮件地址。 (如果你有一个的现有serato.com或whitelabel.net用 户帐户,请使用此窗口登录电子邮件和密码。)

#### 5、选择 ACTIVATE TRIAL

您的14天免费试用的Serato DJ即可开始。您在试用期内的剩余时间会在许可证面板上显示。

#### 购买Serato DJ

您将需要购买一个许可,以便与Serato DJ软件一起使用您的可支持的Serato序曲控制器。

- 1、确保您的Serato DJ序曲控制器已被连接。
- 2、打开Serato DJ。
- **BUY/A** 3、在许可证面板单击 serato @ DJ

4、一个在线窗口会弹出,并要求您的电子邮件地址。 (如果你有一个的现有serato.com或whitelabel.net用 户帐户,请使用此窗口登录电子邮件和密码。)

- 5、按照屏幕上的指示来完成您的购买。如果您在这个过程中遇到任何问题,请联[系sales@serato.com。](mailto:sales%40serato.com?subject=Unable%20to%20purchase%20Serato%20DJ%20In%20app)
- 6、成功完成购买程序后,Serato DJ将被激活,你可以关闭在线窗口。

## 激活Serato DJ

如果您已经购买了Serato DJ许可证,请按照下列指示完成激活:

- 1、确保您的Serato DJ序曲控制器已被连接。
- 2、打开Serato DJ。
- 3、在许可证面板单击 serato @ DJ
- 4、使用你现有的serato.com或whitelabel.net用户帐户登录电子邮件和密码登录。

5、选择控制器和点击 ACTIVATE 在您的计算机上激活Serato DJ

注意:如果您在激活时收到错误代码,请联[系support@serato.com,](mailto:support%40serato.com?subject=Serato%20DJ%20Activation%20Error%20Code)请为我们提供尽可能详细的信息,包括您 购买许可证时所使用的电子邮件,以及您收到的错误代码

## 管理Serato DJ授权

一旦你激活该软件,您可以在许可证面板点击 WYSERATO K 按钮停用和激活您的许可证。 在这里,您可以停用Serato DJ,以便在另一台计算机上激活Serato DJ [请点击此处查看你](http://serato.com/dj/support/15105/can-i-authorize-serato-dj-on-a-second-computer-or-must-i-obtain-a-second-license/)可以在多少台计算机上激活Serato DJ。

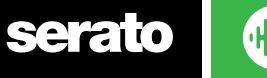

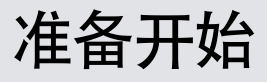

## 启动软件

在您打开Serato的DJ之前,将Serato的DJ硬件连接到您计算机上的USB端口。

#### Mac OS X

Serato的DJ将被安装到您的应用程序文件夹。

在应用程序文件夹中,双击Serato的DJ图标启动。您可以单击并将该图标拖到面板中,从而可以方便地启动 它。

#### Windows

Serato的DJ将被安装在Windows菜单>所有程序> SERATO>Serato的DJ 在Windows启动Serato的DJ,只需双击你桌面上的快捷方式图标,或浏览你的开始菜单,然后单击Serato DJ.exe文件图标。

注意:当Serato的DJ启动时,它会自动检测您的Serato DJ硬件。成功的检测将会使您看到有虚拟面板的屏幕。

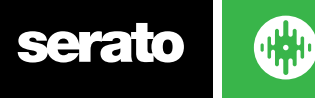

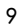

软件概述

下面的图表提供了对Serato DJ主屏幕的概述。其上的每一个点,都会在手册中详细介绍。

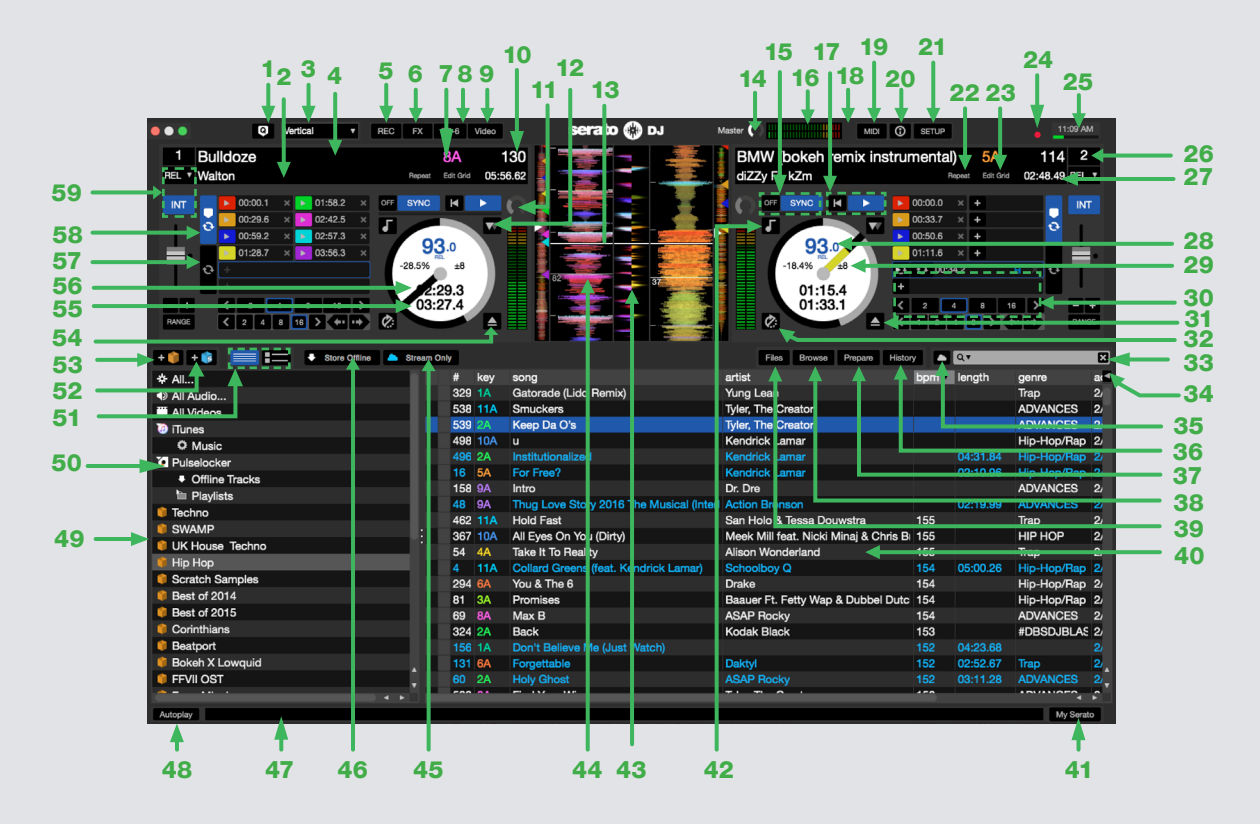

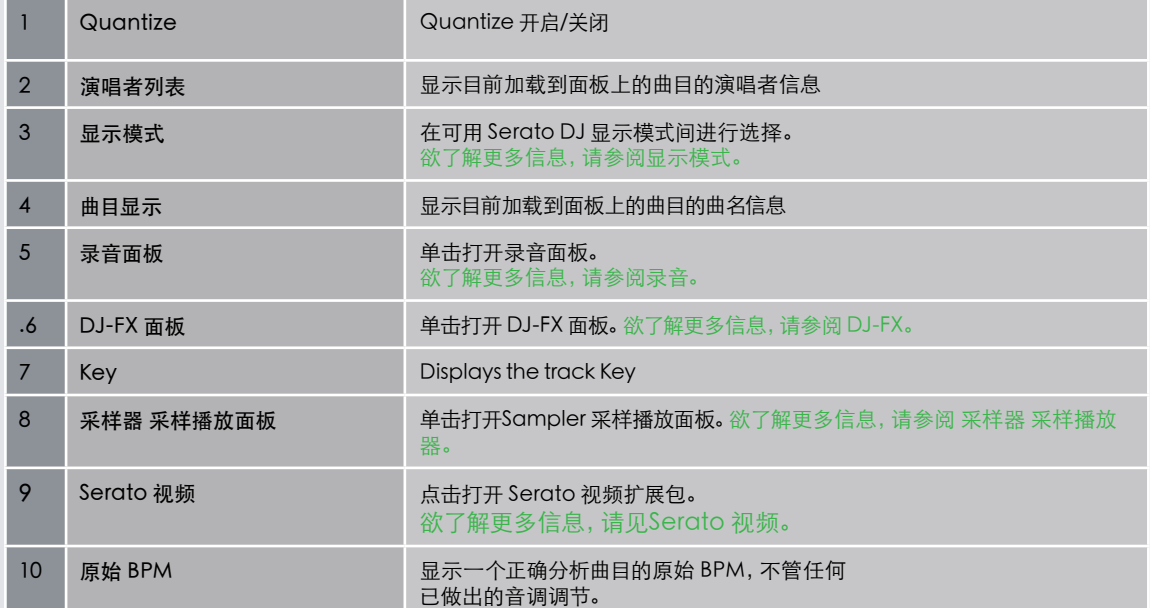

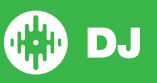

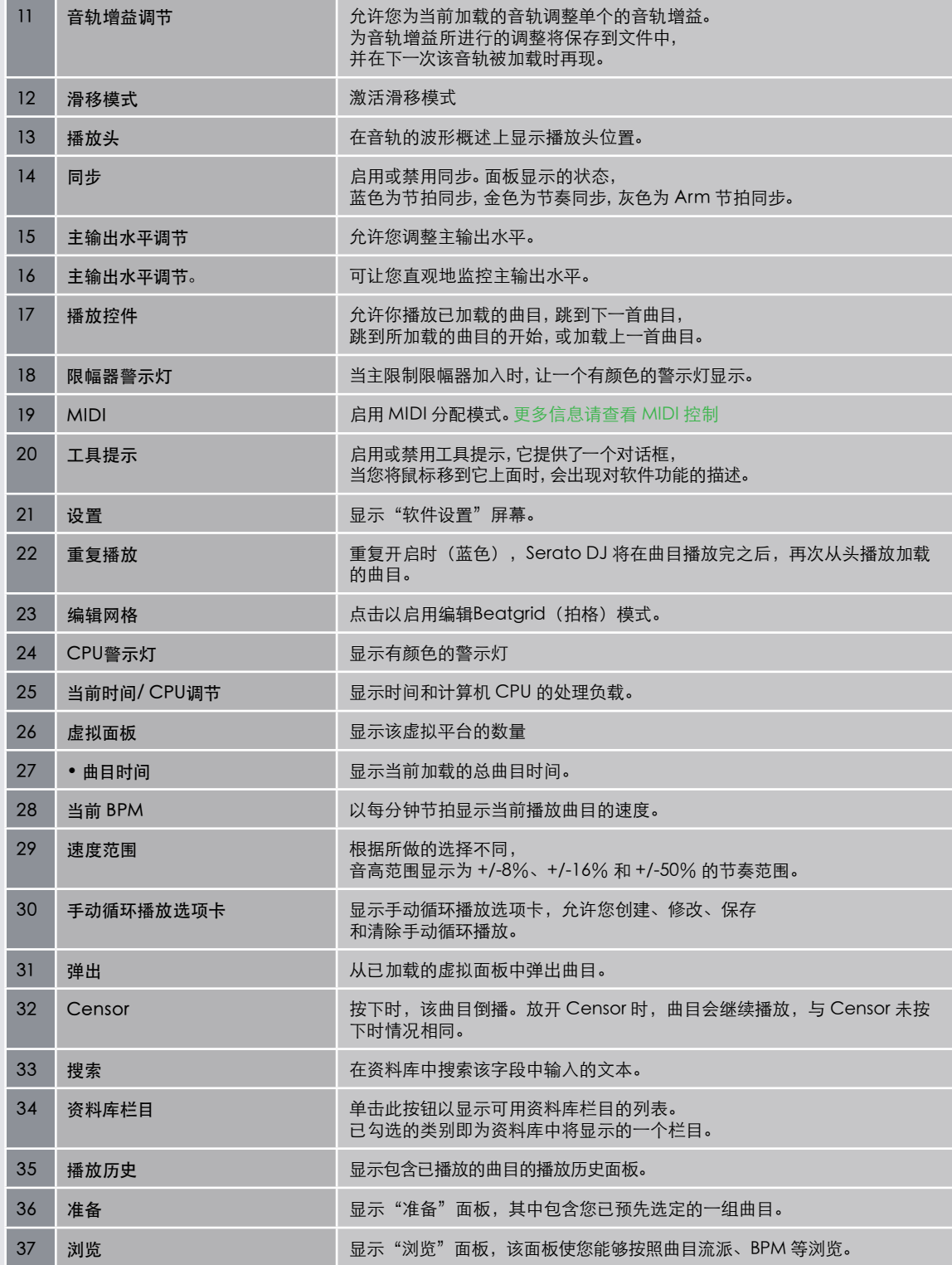

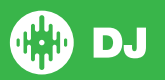

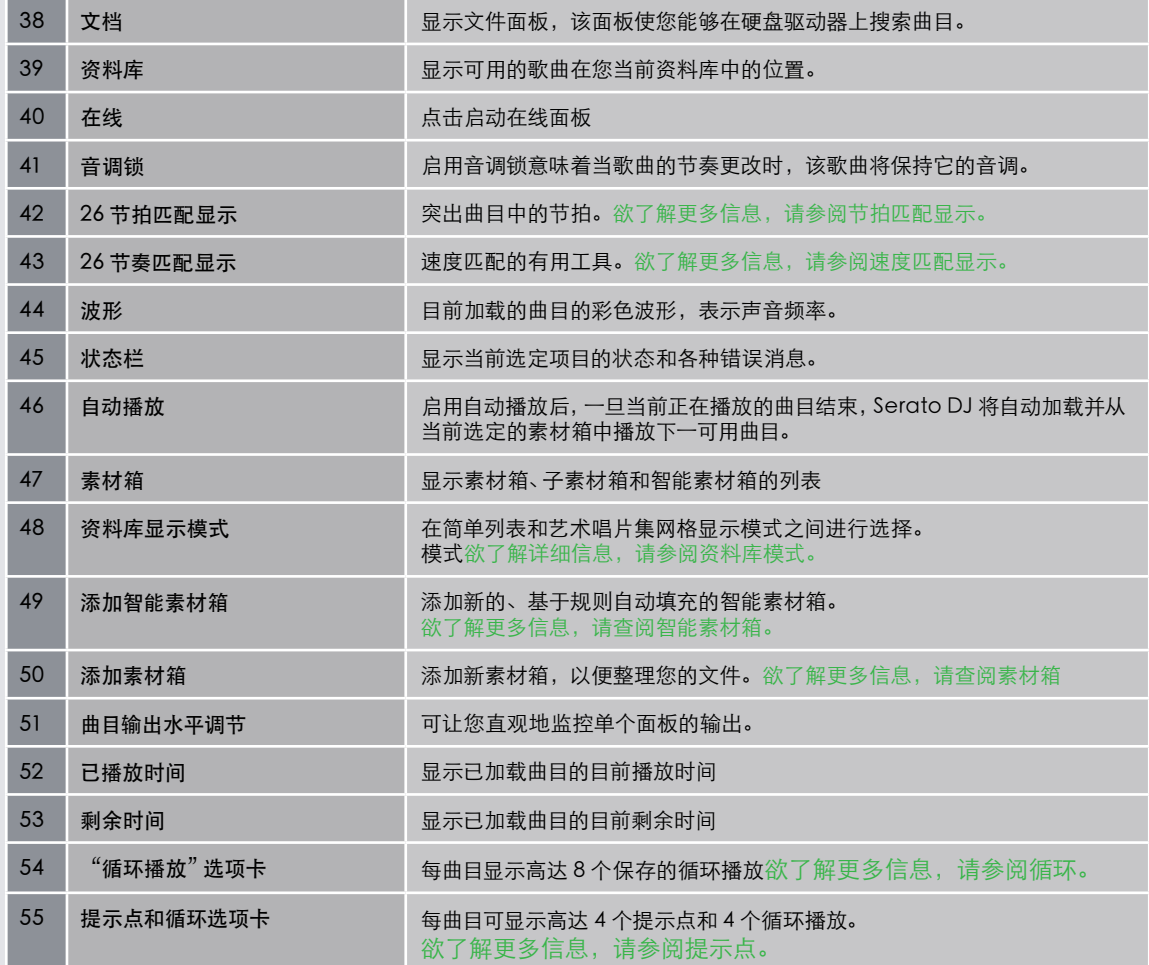

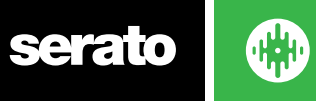

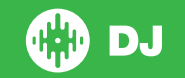

## <span id="page-12-0"></span>使用工具提示 观看教程

点击 © 图标以启动工具提示点。它位于屏幕的右上角, 在MIDI和设置按钮之间。工具提示提供了一个便捷的方 式来学习Serato的DJ的各种功能。

将鼠标移动到屏幕的一个部分,出现一个与上下文有关的工具提示。在工具提示开启时,按住鼠标放在 © 按钮 上,将会显示一个所有键盘快捷键的列表。

## 观看教程

当许可证面板打开时,你可以单击 启动您的默认互联网浏览器以观看教程,帮助您了解Serato DJ。 **WATCH TUTORIALS** 

通过单击在你的屏幕右下角的 可以随时启动许可证面板 。

## 键盘快捷键

这些动作可以从计算机键盘直接访问。

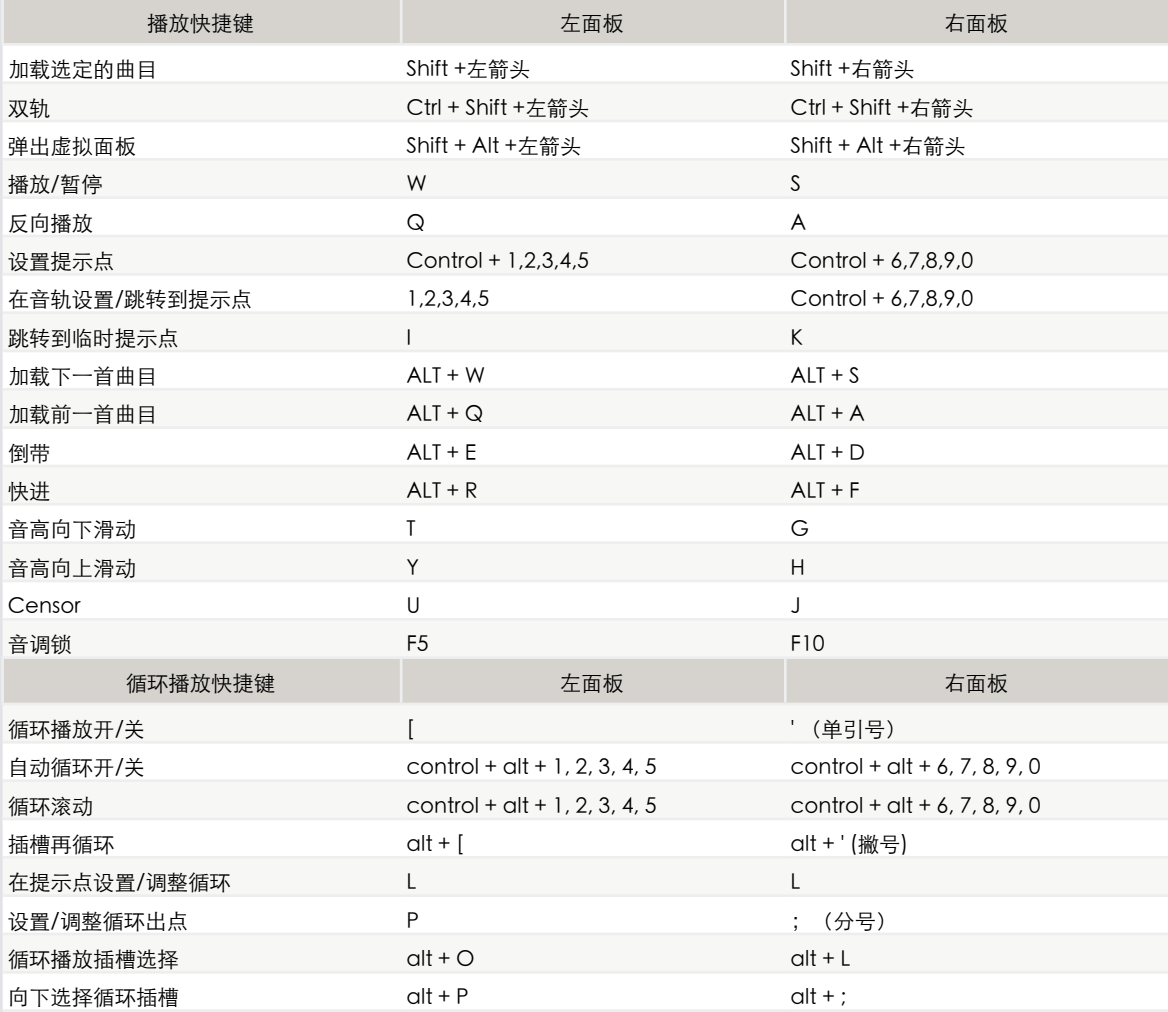

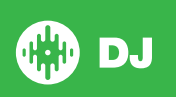

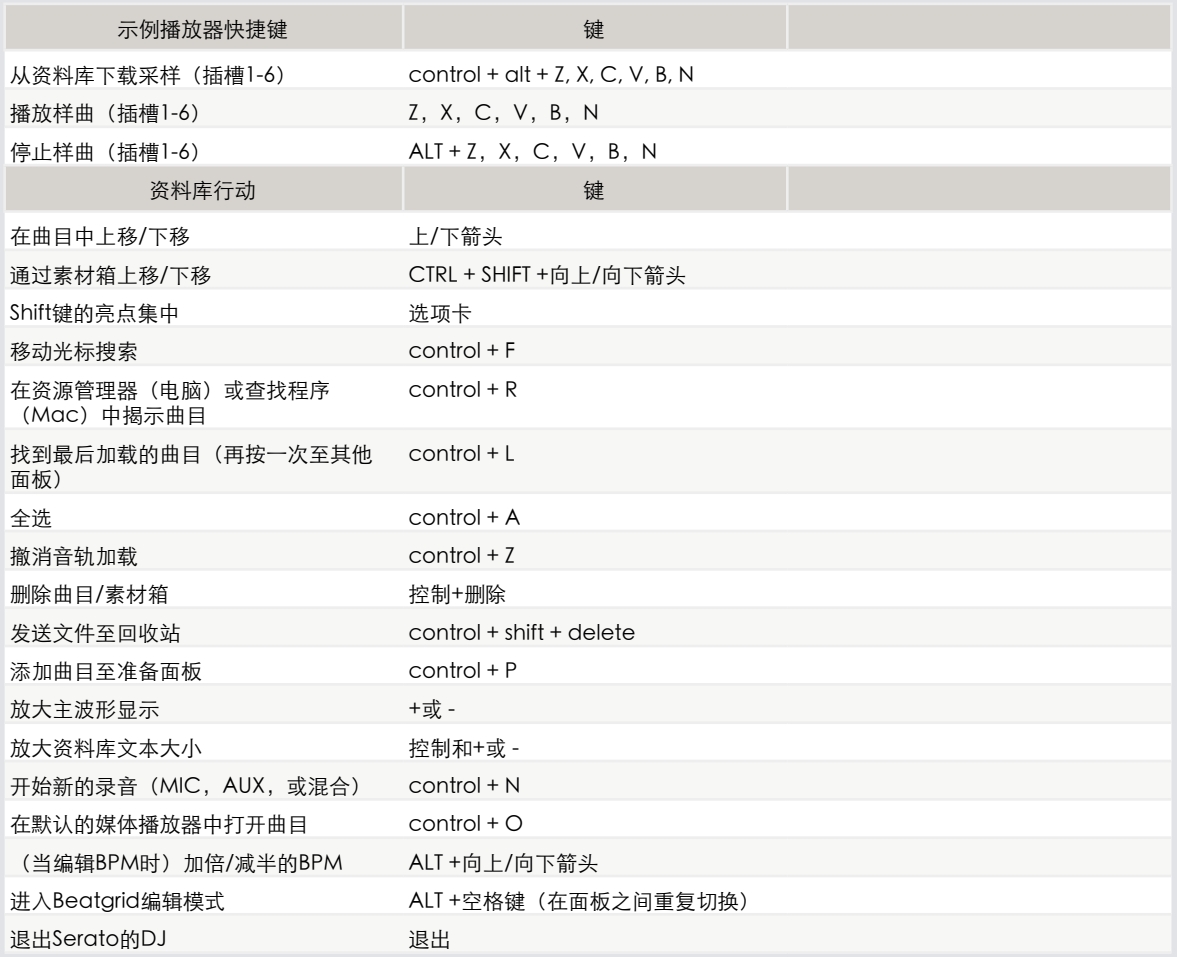

注:如果"播放键使用shift"选项已在设置屏幕上启用,所有的播放键均需按下shift或大写锁定。

所描述的快捷键是美式键盘上的键。在其他键盘上,这些键的位置可能有不同标签。

例如,在Windows上的[control]等同于在Mac OS X中的[Command]。同样地,在Windows上的[Alt]即为在 Mac OS X中的[Option]。

注:对于一些键盘快捷键,如加载高亮显示的歌曲至一个面板上(SHIFT +左或者右箭头),控制可以被用来替代 转变。

[欲了解关更多信息,请参阅"播放键使用shift"。](#page-32-0)

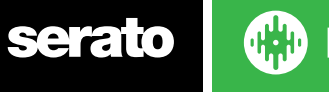

<span id="page-14-0"></span>导入音乐

#### 将文件添加到的Serato的DJ资料库中

加载音乐到您的资料库中的最简单的方法是使用"文件"按钮。

1点击"文件"按钮,打开文件面板。这个窗口的左侧显示了您的计算机硬盘驱动器(和外部驱动器,如有)上的不 同位置。点击这些位置以浏览您的计算机并找到您的音乐。默认情况下, 通常在"音乐"(Mac)或"我的音乐" (Windows)中找到您的音乐。

2一旦找到您的音乐,将你要导入到的文件夹或文件拖动至紫色的"All..."图标。该图标位于您屏幕的左边,在素 材箱和播放列表窗口的顶部。

如果你想导入所有的音乐,只需将您的整个音乐文件夹拖到这个图标。这将从您的硬盘驱动器将任何兼容的文 件导入到Serato的DJ资料库中。

如果你想导入所有的音乐,只需将您的整个音乐文件夹拖到这个图标。这将从您的硬盘驱动器将任何兼容的文件 导入到Serato的DJ资料库中。

提示:将一个文件夹拖动到素材箱中,将立即创建一个素材箱。

[欲了解更多信息,请查阅素材箱。](#page-27-0)

Serato的DJ不复制音乐至应用程序中,它引用目前位于您的硬盘驱动器上的音乐文件。如果您将您的音乐文件 复制到一个不同的位置,Serato的DJ将会在您的资料库中将它们显示为丢失的文件。

[欲了解更多信息,请参见重定位丢失的文件。](#page-31-0)

#### 外部硬盘驱动器

任何连接到您计算机的外部硬盘将显示在文件面板中。您可以将文件从一个外部驱动器加入到您的资料库中,正 如从内部硬盘驱动器向资料库加入文件一样。

当您运行Serato的DJ时,如果没有连接外部硬盘驱动器,从该驱动器所添加的任何文件将不会显示在您的资料 库里。

您的外部驱动器上的资料库中的文件信息存储在外部驱动器上。这意味着如果您将一些曲目添加至一个外部驱 动器的资料库中,然后将该外部驱动器插入到另一台运行Serato DJ的计算机上,所有在外部驱动器上的文件

包和曲目均可以在其他计算机的资料库中被自动看到。

#### 显示您的iTunes资料库

Serato的DJ可以导入您的iTunes™曲目库,让您能够播放您的iTunes音乐和访问播放列表。要启用此功能,移 至设置屏幕,打开资料库选项卡,并勾选"显示iTunes资料库"的复选框。

注:现在可以按蓝色的iTunes文件夹图标上的小三角形,使iTunes资料库最小化。

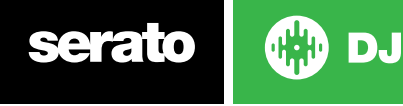

## Pulselocker播放搜索

通过点击曲库单内的Pulselocker曲库试用,然后点击已打开边条内的开始试用。您可以管理在曲库+显示选项 下安装页面内的签入Pulselocker帐户。当"显示Pulselocker曲库"选项被启用时,即签入激活的Pulselocker帐 户, Pulselocker功能才是可用的。如果另一台计算机登录时使用相同的Pulselocker帐户, 第一台计算机已加载 到转盘上的任何Pulselocker曲目将被弹出。这一动作由Pulselocker服务器处理。

使用搜索框旁边的Serato DJ曲库,从Pulselocker搜索可用的播放乐曲。显示在Serato DJ曲库内的结果将被下 载或播放。

存储离线将把当前所选的Pulselocker文件保存到您的离线曲目文件夹,用于断开互联网连接时播放。图标将显 示在曲库栏内,指出它已被保存到您的离线曲目文件夹。

仅供播放将把任何当前存储的Pulselocker曲目还原到其播放状态,并把它从离线曲目文件夹中删除。曲库图标 将回复到蓝色播放云,指出它不再保存在您的收藏内。

存储的曲目和播放列表将放在您的Pulselocker曲库内。您可以通过网站管理Pulselocker曲库,更改将反映在 Serato DJ内。需要搜索互联网连接。如果连接到Pulselocker的服务器丢失,将不能点击搜索按钮,并被灰色屏 蔽。但是,您仍然可以在断开连接时访问离线曲目。

有关使用PULSELOCKER中的SERATO DJ详情,请点击此处。

Pulselocker是Pulselocker公司的注册商标。

## 如何将音乐从CD放入到Serato DJ

Serato的DJ没有CD翻录功能。我们建议您使用一个第三方应用程序将您的音频CD转换成一个合适Serato的 DJ文件类型。为获得一个较好的音频质量和文件大小,我们建议320 kbps的MP3文件。Serato的DJ可以从您 的计算机的CD-ROM或DVD驱动器直接播放音频CD,但是播放性能会收到驱动器和计算机的速度的影响。

注意:我们建议翻录CD,而不是直接从CD播放。 [欲了解更多信息,请查阅iTunes。](http://serato.com/scratchlive/support/1905/itunes-101)

#### 支持的文件类型

- 。MP3
- 。OGG
- 。AAC
- 。ALAC/FLAC
- 。AIFF
- 。WAV
- 。WL.MP3

同时支持固定和可变比特率(VBR)的文件。使用DRM保护的音轨与Serato的DJ不兼容。 [欲了解更多信息,请参阅DRM。](http://en.wikipedia.org/wiki/Digital_rights_management)

### 关于损坏的文件

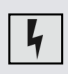

此图标表示Serato的DJ已在该文件中检测到了一些损坏。这个文件可能无法正常播放,和/或令您的 资料库不稳定。如果可能的话,重新编码MP3或从资料库中删除。将您的鼠标悬停在状态图标上,以 获得所发现的关于损坏类型的信息。

[欲了解更多信息,请查阅损坏文件的诊断。](#page-69-0)

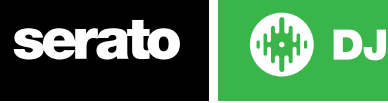

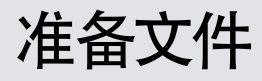

#### 离线播放器

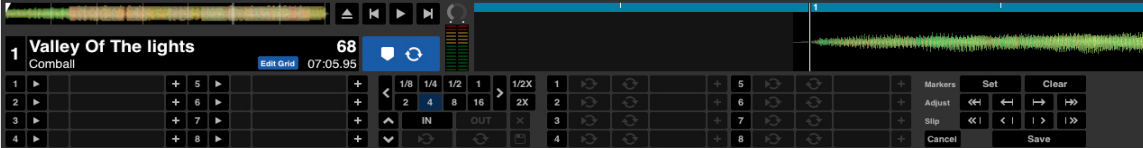

当Serato的DJ的硬件没有连接时,可以使用离线播放器,通过当前默认的音频设备输出。通过拖放至波形显示 区域、曲目显示区域,或通过按shift +左箭头将某曲目加载到离线播放器。如果达到了所加载曲目的末尾,将自 动播放在当前播放列表中的下一曲目。

离线播放器是一个准备素材箱的有用工具,可以用来试听曲目,并添加提示点和循环播放。在你已经装载了一个 曲目后,通过点击EDIT GRID,您还可以使用离线播放器上的Beatgrid编辑器。要访问曲目控制,只需按一下按

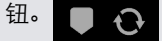

[欲了解更多信息,请参阅提示点。](#page-35-0)

[欲了解更多信息,请参阅循环播放。](#page-38-0)

[欲了解更多信息,请参阅BEATGRIDS。](#page-41-0)

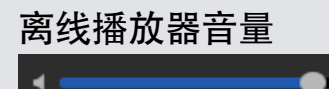

使用它可以调节离线播放器的音量,从关闭到100%。

按住Control键同时单击离线播放器音量,将其重置到最大音量。按住Alt键同时单击离线播放器音量,将其重 置到12点钟的位置(50%)。

按住控制键同时单击离线播放器音量,将其重置到最大音量。

 $\rightarrow$ 

音轨增益调节

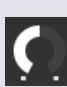

使用音轨增益调节可以调节加载至离线播放器上的曲目的播放音量。为增益值所做的调整将保存到文 件中,并在下一次您加载该曲目时再现。在连接Serato DJ控制器时,音轨增益调节的行为也是相同的。 [欲了解更多信息,请参阅音轨增益调节。](#page-59-0)

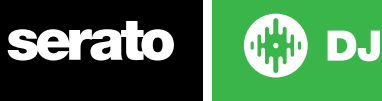

## <span id="page-17-0"></span>分析文件

分析文件,准备波形概述,检测文件损坏,如果被启用,可计算BPM值并创建Beatgrids。 在Serato的DJ中分析文件,可以确保您的歌曲会为您准备好,以备您使用所需,并在DJing时降低CPU的负载。 我们建议您在将歌曲添加至您的资料库时,对这些歌曲加以分析。

注:当硬件被连接时,设置Beatgrid及设置自动BPM的选项是有效的。如果您想在将文件拖动到一个面板上时, 对这些新的曲目进行分析,应在离线播放器上始终将其勾选。

注意:如果您不希望重新分析某些文件,您现在可以锁定这些曲目[。欲了解更多信息,请参阅锁定曲目。](#page-18-0)

#### 分析设置

#### 设置音调

如果选中此选项,分析文件时设置音调值。如果选中此选项后,重新分析文件将覆盖所有手动更改。 注意:文件被锁定后,将不会再进行新的音调计算。

## 设置节拍网格/每分钟节拍数

选中此选项以确保Serato DJ在分析文件时设置节拍网格以及计算每分钟节拍数。在选中此选项后重新分析文件 将覆盖所有手动更改。

注意:锁定的文件不会计算新的节拍。

## 每分钟节拍数范围

分析文件时,此选项可设置BPM范围的上限和下限。选择正确的范围,将有助于避免在节拍网格/每分钟节拍数 分析时得到一半或者双倍的每分钟节拍数值。例如:如果一些曲目被分析为每分钟140个节拍,而您想让它们被 分析为每分钟70个节拍,请选择68-135。

注意:如果您发现曲目与每分钟节拍数值不正确,请检查每分钟节拍数范围在脱机播放机中是否正确。

## 分析整个曲库

点击此按钮, 强制Serato DJ重新分析曲库中的所有文件。

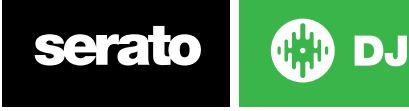

<span id="page-18-0"></span>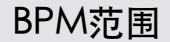

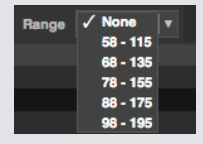

分析文件时,此选项可设置BPM范围的上限和下限。选择正确的范围,将有助于避免在使用"设置自动BPM"时计 算双倍或者一半的BPM值。

例如,如果您的一些曲目正在140BPM被分析,而您却想在70BPM分析它们,请选择68-135。

注:如果您发现有些音轨的BPM值是不正确的,查看在离线播放器上其BPM范围是否正确。

## 设置Beatgrid

如果选中此选项,Serato的DJ将在分析文件的过程中,为该文件建立一个Beatgrid。这需要该音轨有一个BPM 值,或者在分析时"设置BPM"的复选框被选中。

注意,锁定的文件将不会有新的BPM计算。

欲了解更多信息,请参阅锁定曲目。

#### 锁定Beatgrids

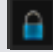

您资料库中的曲目可以被锁定,以避免意外地更改文件的BPM或Beatgrid信息。这为您资料库中的那些您认为具 有正确的Beatgrids和BPM值的曲目提供了一个方便直观的辅助。

找到一首您希望锁定的曲目,按住control键同时点击空的状态栏(即在主资料库视图中的第一个栏)。一个蓝 色的锁图标将显示在这一领域。再次按control同时单击此图标以解锁该曲目。

提示:您可以一次锁定几首曲目。将您想要选择的曲目高亮显示,然后点击状态栏。Serato的DJ会提示您,是否 要为这些曲目编辑标签。

### 锁定曲目

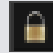

如果某一曲目在状态栏中显示有一个黄金锁,那么该曲目本身的文档信息不能被改变。

您将无法在Serato的DJ中永久地改变曲目的任何信息。这包括BPM,Beatgrids,波形,循环播放,提示点或其 他元数据信息。然而当您在某个会话中时,您可以为曲目调整信息,但该信息将不会被保存(写入)到文档的元 标记中。元标记是保存这些信息的所在。

该文档可能已锁定,因为您正在使用错误格式的硬件(即试图将一个在Windows电脑上格式化的NTFS驱动程 序使用在只可阅读这些信息的Mac上)。

或者,可能是文档本身被锁定了。若要查看某一曲目是否被锁定,在Serato的DJ中高亮显示该曲目,然后按 Ctrl+ R以"表明"该文档在您的硬盘驱动器上的位置。

然后,按command + I键(对于Mac,它代表"获得信息")或Alt + Enter键(对于Windows,它代表"属性") 。然后查看该曲目是否是"只读"的,或者您是否有写入该文件的权限。

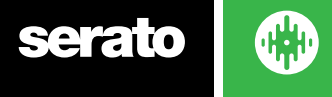

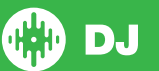

## 在面板载荷上分析曲目

将一个未分析的曲目添加至某面板上, 需要遵循 "分析文件" 的规则。在离线播放器中勾选 "设置BPM"或 "设置 Beatgrids",当在Serato的DJ中加载某音轨至一个虚拟面板或样曲插槽时,BPM或Beatgrids也会得到设置。 如果一个以前分析过的曲目没有Beatgrid或BPM, 那么当其被加载至面板上时, 将不会创建一个Beatgrid或 BPM。

注:如果你想在执行时有这样的功能,确保这些选项在离线播放器中被勾选。

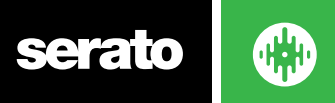

主屏幕概述

## **Quantize**

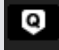

SERATO DJ有一个Quantize (量化)功能。当选择该功能时,您的提示点会捕捉到你所设置的Beatgrids。 触 发提示点也将与您的Beatgrids节奏相匹配,让你永远不会超出时间。您可以选择在每个提示点之间的节拍数 量,并使用设定屏幕上的DJ首选项选项卡来触发。

当Quantize 被选定后,您的存储循环所触发的重循环也将会对齐Beatgrid(拍格)。

### 显示模式

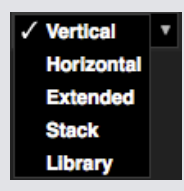

Serato的DJ,让您可以选择不同的显示模式,以满足您的执行风格。显示模式按钮位于主屏幕的左上方。 可用的显示模式如下:

- 在垂直方向上,虚拟的面板显示在屏幕的左右两侧,垂直的波形位于中间。
- 水平方向,虚拟的面板显示在屏幕的左右两侧,水平的波形位于中间。
- 扩展的方向,最小化垂直面板信息,波形在屏幕上横向分布。
- 堆栈虚拟面板沿着屏幕的左侧堆叠,而波形则位于屏幕的右侧。您还可以在附加选项卡上看到一个简化的虚拟 面板、提示点或循环。
- 资料库,进一步最小化虚拟面板的信息显示,使您的资料库空间最大化。

注意:按空格键可以在资料库模式和之前选定的视图模式之间切换。

如果屏幕上没有足够的空间显示所有打开的面板(如DJ-FX和文件面板),屏幕可能会进行调整,只显示最近打 开的面板。发生这种情况时,一个消息将显示在状态栏中。

如果您的Serato DJ硬件上有4面板功能,您可以在上述任何显示模式下在2面板和4面板显示之间切换。 在2面 板和4面板之间切换(可用时)。 2 4 选择2面板将会显示蓝色边框中的两个活动面板。

如果您使用的是Rane SL3接口, 左侧的面板可被选择为面板1或面板3 1 3 你将需要使用堆栈视图以同时看 到全部三个面板。

注意:主动面板使用蓝色边框突出。

欲了解更多信息,请参阅活动面板说明。

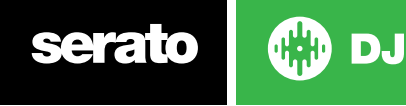

## 用Vinyl 或 CDJs来使用Serato DJ

当使用Serato DJ及允许乙烯基或CDJ控制的可支持硬件时,你将有4种不同的控制模式(如果您使用的是Rane SL4接口或Rane 68混音器, 将会有5种模式)。

#### 绝对模式

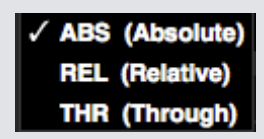

您可以从虚拟面板区域左上角的下拉菜单中选择绝对模式。 ABS模式是默认的模式,同时也是与普通乙烯基的 性质最相近的模式。 曲目的开头部分被映射到记录的开始,同时通过提起拾音臂并将唱针移动到记录的另一部 分(放下唱针),你可以移动到同一曲目的不同位置。 ABS模式再现乙烯基控制的记录,包括停止、启动、搔 抓、唱针下降、摩擦以及其他唱盘技巧。

## 相对模式

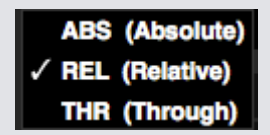

您可以从虚拟面板区域左上角的下拉菜单中选择相对模式。 REL模式可观察录音的相对向前和向后运动,但不考 虑录音内的位置。 REL模式禁用唱针下探,但允许无划伤跳过。

### 直通模式

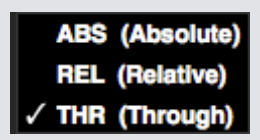

您可以从虚拟面板区域左上角的下拉菜单中选择直通模式。 直通模式(THR)使所选择的面板静音。 当一个频 道被设置为软件THRU时,其对应的虚拟面板显示屏将显示为直通模式,同时波形将显示为灰色。 该频道上的音 频将绕过大多数的音频处理单元(FX和采样器除外)。

软件THRU使您具备了向输入源(例如模拟乙烯基)应用及/或放入采样的能力。

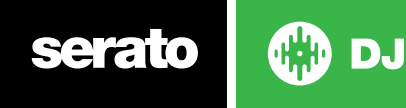

## 转换模式

如果您使用的是Rane SL4接口或Rane 68混音器,你您也可以选择选择OFF(转换)。

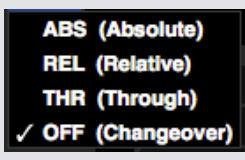

您可以从虚拟面板区域左上角的下拉菜单中选择转换模式。 通过转换模式使所选择的面板静音。 这主要是用于 DJ在68混音器和SL4接口的转换过程中,控制哪些音频将会被送去混频。

## 内部模式

#### **INT**

当你使用ABS或REL模式到达乙烯基或CD曲目的结束时,Serato DJ会自动切换到INT(内部)模式。 这就是所 谓的紧急内部模式,可以在您用完乙烯基或CD曲目时防止时间较长的曲目停止。 您可以通过抬起唱针并把它放 在控制乙烯基的引入部分,从紧急内部模式切换到ABS或REL模式。 ABS或REL模式重新激活将需要1秒的时间。 内部模式将保留您在ABS或REL模式时曾有过的节奏。

您可以使用以下键盘快捷方在各个控制模式之间快速切换:

- 绝对模式F1为左面板,F6为右面板。
- 相对模式F2为左面板,F7为右侧面板。
- 内部模式F3左面板,F8为右面板。

提示通过使用Control + F3或F8键, 将面板设置成内部模式, 禁用同步, 复位节奏为0, 并激活播放。 这就是所 谓的"安全模式"。 您也可以按ctrl同时单击软件的内部模式按钮来利用安全模式。

## 主输出水平调节。

#### Master ( illin

主输出水平控制在将软件输出被发送到硬件之前,设置其主混音的最终音量水平。

输出电平可以在-12dB (最左侧)至+12dB(最右侧)之间进行调节 位于控制旁边的绿色、黄色和红色的音频 表显示了在主输出电平控制被应用以后的音频输出水平。

按Control键同时点击"主输出电平",可重置到12点钟 (OdB)的位置。当音频在这个级别时,音频表上所有 的绿色段都将被点亮。

按Alt键同时点击"主输出电平",可重置到+3dB(即没有预留空间的设置)的位置。当音频在这个级别时,音 频表上所有的绿色和黄色段都将被点亮。

在+3dB预留空间水平以上的音频(即"在红色"段)会触发Serato的DJ限幅器以避免削波,尽管音频表在音频 超过12点钟以上高至+9dB时,通过点亮红色部分来显示音频已超出限幅器限阈值的程度,输出音频级别不会进 一步增加,亮红灯段表明,限幅器正积极地影响您的音频,这会降低你的声音质量。建议音频级别应始终控制 在红色段以外。欲了解更多信息,请参阅限幅器警告。

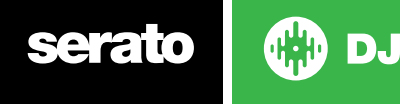

#### 虚拟面板

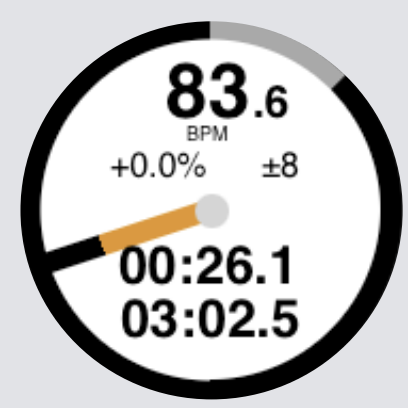

- • BPM以每分钟节拍显示当前播放的曲目。反映节奏滑块移动的变化。
- • 音高显示当前节奏对于原曲目节奏的百分率差异。
- • 根据所选的不同,音高范围显示+ / -8%,+ / -16%和+ / -50%的节奏范围。
- • 实际运行时间,已经播放了多少曲目。
- • 剩余时间,至曲目结束还剩余多少时间。
- • 盘片位置指示器,一个完整的旋转对应于盘片的旋转。这对于左右回转特别有用。
- • 曲目进度指示器,虚拟面板外面的环状物显示了曲目内的位置。它可以被配置在设置屏幕,在曲目即将结束时 将会闪烁。
- • 字母REL,当曲目的速度与其他播放面板的节奏相应时,蓝色的REL将会显示。现在这种模式反映了软件上的运 动,但不会反映在你的硬件上绝对音高位置。要重设音高滑块至绝对音感高,你可以在同步被禁用时再次加载 该曲目,或双击虚拟面板上位于同步(SYNC)旁边的关闭(OFF)按钮。您也可以按住shift键暂时禁用音高滑 块 - 然后你可以移动上下移动音高,重新将其定位至任何位置,以满足您的需求。

#### 查看相对节奏和节奏控制了解更多信息。

当一个曲目被加载到虚拟面板时,它会从灰色改变为白色,并带有一道黑色条纹。随着曲目的播放,虚拟的面板 将会旋转。边缘周围的环形进度栏是曲目内位置的虚拟呈现,并且在距曲目结束20秒钟时开始闪烁,以警示您曲 目已接近尾声。

提示在设置屏幕,您可以将"曲目结束警告"关[闭欲了解更多信息,请参阅曲目结束警告](#page-59-0)

#### 活动面板指示器

对支持4面板的Serato DJ硬件使用4面板查看模式时,您可以注意到4个面板中有2个有蓝色边沿。这叫做活动 面板指示器,表示Serato DJ硬件上的所有控件,以及所有的键盘快捷键都会应用到有蓝色边沿的面板上。 您可以使用Serato DJ硬件更改活动面板,也可以通过在屏幕的左上角或右上角进行选择,把某些面板选为活动 面板。

选择活动面板是当您有4个面板时,确定使用2面板视图模式的情况下将显示哪些面板。

提示使用键盘快捷键〜 (代字符) 在1/2或3/4作为活动面板之间切换。<mark>1 3 2 4</mark>

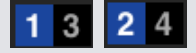

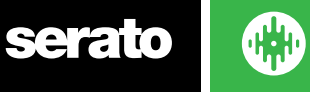

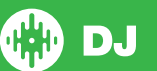

#### 曲目显示 **S.W.E.A.T** G# Miso-Shiru Repeat Edit Grid 02:04.94

载入曲目时,曲目名称、演唱者、长度和原始每分钟节拍数显示在曲目标题栏。如果没有任何这些信息包含在文 件中,标题栏就不会显示将不被显示。

- • 曲目时间显示当前加载的总曲目时间。
- • 按键显示当前加载曲目的按键。Serato DJ分析过程不提供按键检测,不过如果在第3方按键检测软件中分 析,您就可以将其选择为显示在这里。
- 重复开启时 (蓝色), Serato DJ将在曲目播放完之后, 再次从头播放所加载的曲目。 编辑网格点击 "编辑网 格"可打开节奏网格编辑器。

[欲了解更多信息,请参阅编辑BEATGRIDS](#page-42-0)

### BPM Tapper

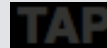

如果一个曲目没有存储BPM信息,并且"设置Beatgrids"被禁用,在曲目通常被显示的"音轨显示"处将出现 TAP。

要添加一个BPM值,您可以点击TAP,这将打开Beatgrid的编辑器。要计算BPM,按照节拍轻击空格键。在你 轻击第一拍后,你可以切换到双倍时间轻击、一半时间轻击及在开始时轻击等等。其范围是由首两个轻击来设 定的,之后你就可以切换到任何你觉得舒服的稳定的节奏, - 1/4音符,半分音符及全音符。使用ESC键可重置 BPM,回车键将BPM保存在曲目上。如果你喜欢,您还可以使用鼠标点击TAP,然后及时点击鼠标按钮。 您无需为了获得准确的BPM而将您的Serato的DJ控件的音调滑块设置为0,因为Serato的DJ会替您进行计算

的。

提示:对于左侧的虚拟面板按ALT +空格键(再次按Alt +空格键,可激活右侧虚拟面板上的Beatgrid编辑器)。

## 音轨概述显示

该区域提供了一个对音轨波形的完整概述,并包括一个标记以显示在曲目内的当前位置。这个视图对于在曲目内 查找转换是很有用的。波形按照声音的频谱被着色;红色代表低频的低音,绿色代表中频率的声音和蓝色代表 高频的高音。通过点击音轨概述显示,您可以跳转到曲目内不同的位置。概述背后的灰色线条显示了音轨的长 度;每分钟一条细灰线,每5分钟一条粗灰线。如果您还没有分析您的文件,当你将音轨加载到一个虚拟的面板 上时,概述将会被补充。

提示:分析文件,然后进行播放。

[欲了解更多信息,请参阅分析文件](#page-17-0)

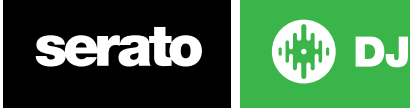

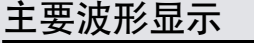

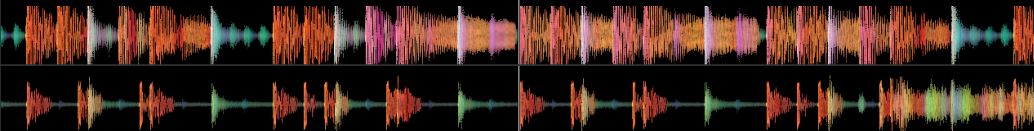

该区域提供了一个音轨近距离的视图,包括颜色编码以显示声音的频率,红色代表低频的低音,绿色代表中频的 声音,蓝色代表高频率的高音。您也可以通过按住Ctrl键并单击的波形,切换到一个三波段的频谱图。 单击并按住波形'洗刷'或进行精细调整至您在音轨内的位置上。主要的波形在当前音轨位置的周围放大。在 Serato的DJ控件上的波形刻度及音调滑块,会让您更及时和容易地看到节拍对齐的时间。

提示: 使用 "+"和" - "键来放大和缩小。

提示:按Shift并单击波形显示来改变波形尺寸至更大或更小(仅用于扩展的视图模式)

#### 节奏匹配的显示

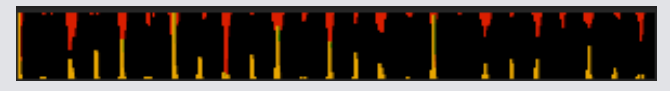

节奏匹配显示区域提供了一个节拍匹配的有用工具。Serato的DJ检测音轨内的节拍,并在节奏匹配显示区域内将 ·排红色的波峰 (对于左侧面板的音轨) 置于一排金色的波峰 (对于右侧面板的音轨) 之上。 当两个音轨在同一节 奏处匹配时,两个波峰将会彼此并排。该显示不表明节拍的相对时间,仅仅是音轨的节奏。当音轨播放的是同一节 奏时,波峰仍将彼此并排,但是不同步。

#### 节拍匹配显示

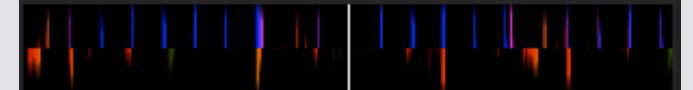

这突出了曲目中的节拍,以便他们可以轻松地匹配。当两个曲目的节拍相匹配时,标记将会对齐。

### 使用视觉辅助来匹配节拍的例子

在这个例子中,正在播放的曲目是在左侧的面板上,而需要被混合的曲目是在右侧的面板上。

1、开始播放右侧面板的曲目。几秒钟后,蓝色波峰出现在节奏匹配显示区内。

2、在Serato的DJ控件上调节右侧面板的音调,直至金色波峰在节奏匹配的显示区内出现在蓝色波峰下方。一旦 它们被对齐,这两个曲目即具有相同的节奏速度。

3、接下来对齐节拍匹配显示中的标记。观看通过主波形显示区的各个项目的颜色。请记住,一个踢音鼓或低音 鼓的音调颜色是红色的,而小军鼓的音调颜色将是绿色或蓝色。

这种技术将没有办法保证完美的混合,但可能有助于加快节拍匹配的过程。

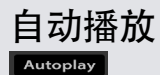

["自动播放"可在主平面的左下角找到。](#page-38-0)

[启用"自动播放"的情况下,在当前播放的曲目结束时,Serato](#page-38-0) DJ会自动从当前选定的歌曲箱中加载并播放下一可 [用曲目。](#page-38-0)

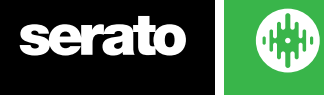

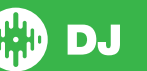

## 浏览和管理您的资料库

资料库里包含了所有您已添加到Serato的DJ的音乐。通过使用浏览和搜索,你可以轻松地缩小你的选择,找到 你想要的曲目。

提示:你可以通过使用键盘快捷键Control+和Control- 来改变你资料库文本的大小。

#### 鼠标和键盘导航

您可以使用光标键和鼠标来浏览资料库。光标键可以向上,向下,向前进和后退。

#### 硬件导航

您可以使用硬件控制来浏览资料库。 欲了解更多信息,请参见硬件手册。

#### 搜索

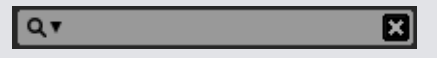

Serato的DJ包括一个搜索功能,帮助你快速而轻松地找到曲目。只需在搜索框中输入文字,Serato的DJ会自动 在您键入文字的同时搜索。

提示:使用键盘快捷键按Ctrl + F跳转到搜索框。该键盘快捷键也会将你带离您可能处在的任何素材箱或播放列 表,来到您的主资料库,这样您可以在您的收藏中找到任何曲目。如果你单击一个文件包或播放列表,搜索查询 即会被清除。要选择搜索功能应查找的字段,单击搜索框左侧。下拉菜单显示目前正在使用的字段。请按Esc或 在搜索框右侧的X按钮来清除搜索。

#### 浏览

歌曲浏览器使您能够按照流派、BPM、演唱者和专辑来过滤您的歌曲列表。要开启或关闭歌曲浏览器,单击"浏 览"按钮。

您可以通过选择特定的流派、BPM或您正在寻找的曲目名称来缩小您的搜索范围,Serato的DJ将在主资料库 窗口显示搜索结果。您可以利用计算机键盘或点击鼠标在四个过滤器之间移动。

### 资料库状态图标

Serato的DJ在这个文件中发现了一些损坏。该文件可能无法正常播放,和/或令您的资料库不稳定。如果可 能的话,重新编码MP3或将其从资料库中删除。 [欲了解更多信息,请查阅损坏文件的诊断。](#page-68-0)

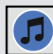

该曲目已从iTunes资料库中导入。 Superfit in the set of the set of the set of the set of the set of the set of the set of the set of the set of<br>
The set of the set of the set of the set of the set of the set of the set of the set of the set of the set of

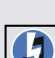

这首曲目已从iTunes中导入,但已损坏。 Serato的DJ正试图从iTunes资料库中导入一首曲目,但无法找 到该文件。

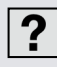

**つ** 该曲目找不到,并将在资料库中以黄色出现...很有可能该文件已被重命名或移动。 [欲了解更多信息,请参见重定位丢失的文件。](#page-31-0)

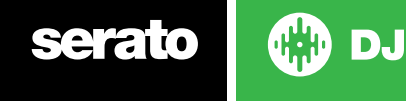

<span id="page-27-0"></span>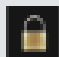

该曲目被锁定。 [欲了解更多信息,请参阅锁定曲目。](#page-18-0)

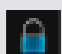

该首曲目的Beatgrid和BPM被锁定。 [欲了解更多信息,请参阅锁定BEATGRIDS。](#page-18-0)

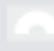

该首曲目是一个Whitelabel音频文件。 [欲了解更多信息,请参阅Whitelabel音频文件。](#page-66-0)

该曲目是一个锁定的Whitelabel音频文件。 [欲了解更多信息,请参阅Whitelabel音频文件。](#page-66-0)

## 准备

准备窗口是一个存放曲目的区域,很像是从您的记录口袋里提取一部分的记录,以准备一套文件。在Serato的 DJ中点击"准备"按钮,打开准备面板。使用键盘浏览您的资料库,并用鼠标拖动曲目或文件包放入准备窗口中 或放到准备窗口之上。

一旦这些曲目已被播放,他们将从准备面板中删除。如果在预览后,您决定不播放某曲目,您可以使用Control + Z将该曲目退出并将其放回到准备面板。

当您退出Serato的DJ时,在准备面板中的所有曲目都将被丢弃。

提示:使用键盘快捷键Ctrl + P键将曲目添加到准备的窗口。

提示:选择"准备"窗口的内容,将它们拖动到新的素材箱以保存选择。

#### 整理您的资料库

Serato的DJ可以支持无限数量的曲目,唯一的限制是你电脑的规格。具有额外的内存和更快的CPU,可以帮助 应对较大的资料库。

÷

许多功能已包含其中,可让您的音乐整齐有序,能够快速,轻松地找到曲目。

## 素材箱

Serato的DJ使用数字素材箱,以便快速访问您最喜爱的曲目集。您可以创建的素材箱的数目是没有限制,任何 一个曲目都可以被放置在多个素材箱中。素材箱区域位于资料库的左侧。

例如,你可以将您的曲目整理为如下的素材箱,其中任何一首曲目都可以归档到超过一个素材箱中。

- • 嘻哈音乐
- • 法国嘻哈音乐
- • 英国嘻哈音乐
- • 演奏型嘻哈乐
- • 旧派嘻哈乐
- • 嘻哈乐专辑

要创建一个新的素材箱, <sup>++ 6</sup> 移或下移,以更改素材箱内曲目的顺序。

提示:设置屏幕上的"保护资料库"选项适用于删除、修改和重命名素材箱。勾选此选项,以阻止对您素材箱的更 改。

[欲了解更多信息,请参阅保护资料库。](#page-60-0)

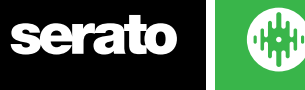

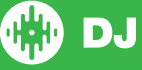

## 子素材箱

您可以将一个素材箱拖放至另一个素材箱中,以创建子素材箱。如果你将一个素材箱拖动到素材箱面板的最左 边,它会停留在素材箱结构的最顶层。如果你将素材箱往右侧拖动一点点,到另一个素材箱的名称上方,这将令 您所拖动素材箱成为另外素材箱的一个子素材箱。

子素材箱可以被打开和关闭,使你可以拥有大量的素材箱,并使他们易于浏览。 也可以把智能曲库整理为子曲库。

提示: 设置页面包括子曲库曲目选项将在父曲库显示全部曲目。智能子曲库是此选项的例外。 既不能添加到父曲 库,也不能从那里提取。

欲了解更多信息, 请参阅 "包括子素材箱曲目"部分。

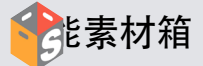

智能素材箱是一些素材箱,使用与您的音乐资料库曲目的选定标签相匹配的关键字,可以更新其内容。智能素材 箱可以被自动更新,或以您自行决定的方式进行更新。

要创建一个智能素材箱,在主屏幕的左侧按一下"添加智能素材箱"按钮。一个弹出窗口将会打开,它允许你添 加规则,以填充您的智能素材箱。单击"添加规则"来添加智能素材箱应与之匹配的规则。对于每个规则,您可 以从下拉菜单中选择一个应匹配的字段:

- • 添加(日期)
- • 专辑
- • 演唱者
- • BPM
- • 评论
- • 作曲家
- • 文件名
- • 流派
- • 分组
- • 主要
- • 标签
- • 重新混音器
- • 歌曲
- • Whitelabel
- $•<sup>4</sup>$

然后,您可以选择以下的曲目纳入/排除标准:

- 包含
- • 是
- 不包含

• 不

勾选"与下列规则全部匹配"选项,使曲目必须符合所有既定的规则以便被添加到素材箱中。如果这个选项没有被 勾选,与其中任何规则相匹配的曲目将被添加到素材箱中。

单击"保存"以保存您的素材箱,或"取消"以退出而不保存。

单击"编辑"按钮(在"添加智能素材箱"按钮的旁边),为一个现有的智能素材箱编辑规则。

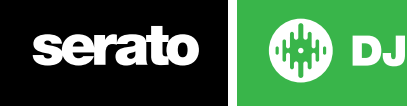

### 复制和管理文件

Serato的DJ,使您能够在各驱动器之间复制和移动,或将文件、文件夹移动到同一驱动器上的新位置。 要复制或移动您的文件和/或文件夹,打开"文件"面板,选择、拖动和放置文件和/或文件夹至所需的新位置。 Serato的DJ将提示您以下选项:

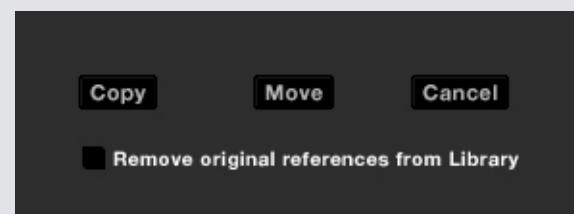

复制选择这一选项,复制所选定的文件和文件夹到一个新的位置。您的Serato资料库现在将会同时包含原来的 文件和复制的文件。

移动选择此选项将选定的文件和/或文件夹移动到新的位置。该文件将会处于你的Serato资料库的新位置。 取消任何变更。

从库中删除原始参考资料选中此选项时,使用复制功能来删除这些文件在Serato资料库的原始路径,用在新位 置中的副本来将其取代。原始文件仍然会被保留在它们当前的位置上,但您的Serato资料库中将不再引用该文 件。

### 复制和移动素材箱

您也可以用同样的方式复制或移动您的素材箱和子素材箱至另一个驱动器。打开"文件"面板,选择、拖动和放 置您的素材箱或子素材箱至新的驱动器。其中您将会看到与上述相同的各个选项。

## 设置栏目

曲目信息显示区可以被定制,以便显示任何以下所示的栏。

- • 添加的
- • 专辑
- • 演唱者
- • 比特率
- • BPM
- • 评论
- • 作曲家
- • 文件名
- • 流派
- • 分组
- • 主要
- • 标签
- • 时长
- • 位置
- • 重新混音器
- • 采样率
- • 大小
- • 曲目
- $•<sup>4</sup>$

单击资料库右上角的三角形(位于"搜索功能"的下方),同时右键点击资料库中任何列的标题以显示列表,这样 你就可以打开和关闭这些区域。您可以抓取列的边缘将其拖动到您想要的宽度,从而改变列的大小。 您可以点击任何栏来排序,您还可以分配次要排序栏。按住键盘上的Ctrl键(OSX上的CMD),在第二栏上点击 将分配第二栏。在第一或第二栏上点击第二次将会在升序和降序排序之间改变。

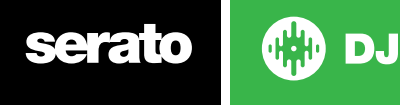

### <span id="page-30-0"></span>编辑ID3标签

许多与每首曲目相关的信息可以在Serato的DJ中进行编辑。双击主资料库内的区域进行编辑。不能编辑文件 名、长度、大小、比特率和试听样曲,这些信息被保存在文件本身。需要注意的是设置选项中的"保护资料库" 必须未被选中,才能够进行编辑。

#### [欲了解更多信息,请参阅"保护资料库"部分。](#page-60-0)

提示: 使用键盘快捷键Ctrl + E键来编辑文本按住控制键, 用箭头键移动至一个不同的区域, 同时仍然保持在编 辑模式下。当您选定了一个以上的多个曲目时,编辑标签将会改变您所选定的所有曲目。

注:只读的曲目有一个锁定的图标。

#### 着色的曲目

在资料库中的第二列是该曲目的标记颜色。点击它可以带出来一个调色板,选择您想要标记该文件的颜色。例 如,派对的曲调可以是紫色的,商业的曲调是蓝色而乐器演奏曲目是红色的 - 这可以很容易地帮助你找到在适当 的时候播放的合适的歌曲。

如果你已为某一曲目涂了颜色,你会发现当该文件被加载至面板上时,虚拟面板也会改变颜色。

#### 显示专辑封面

有些文件格式可以包含专辑封面信息。点击在屏幕左边的专辑封面按钮打开一个小窗口。此窗口显示当前从资 料库中所选的曲目的专辑封面。

#### 添加专辑封面

要添加专辑封面到一个文件,您可以将一个JPEG或PNG文件拖放至曲目的位置(在专辑封面视图中)或者拖放 到专辑封面窗口。

#### 资料库自动备份

Serato的DJ将在您的硬盘上创建一个称为Serato的文件夹,它存储了您的资料库的数据库、文件包信息和其他 信息。Serato文件夹是在Mac的Music文件夹中,位于My Music文件夹内。您从任何外部驱动器上添加文件至 资料库时,Serato的DJ也会在该外部驱动器上创建一个Serato文件夹。

当您第一次退出Serato的DJ时,系统会提示你为资料库备份。这将会在您的系统驱动器和任何所连接的、 包含有一个Serato文件夹的外部驱动器上,创建一个Serato文件夹的副本。备份文件夹被称为"Serato\_ Backup。"初始备份之后,如果在该驱动器上的最后一次备份超过一周,或者如果没有备份存在,系统会提示 您再次备份。Serato的DJ每次将只保留一个备份,所以每次你备份时,Serato的DJ将覆盖以前的备份。

如果你安装有一个较早版本的SeratoITCH或Scratch Live,那么资料库的文件夹将被称为"ScratchLIVE",而 不是"\_Serato\_"。

#### 重新扫描ID3标签

"重新扫描ID3标签"按钮位于"文件"面板上,可以为整个资料库重新读取文件标签。如果你编辑或修改过在 其他软件中的文件标签,请使用此功能。

提示:重新扫描标签是一个简便方法,可以识别任何无法找到的文件,例如如果文件已被重新命名或移动。这些 曲目将会在资料库的窗格中显示为红色,并在状态栏中有一个带问号的图标。

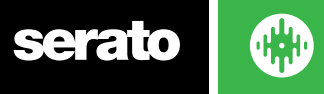

## <span id="page-31-0"></span>重新定位丢失的文件

"重定位丢失的文件"按钮位于的文件面板中。如果您已经移动了资料库中已有的文件的位置,它们将显示 为未找到,并显示为红色。对于目前在您的资料库中被标记为未发现的文件,从Finder(Mac)或资源管理器 (Windows)拖放一个文件夹或子文件夹至"重新定位丢失的文件"按钮,对它进行搜索。这样做将会在数据库 中对它们的新位置进行更新。

注意:单击"重新定位丢失的文件"按钮,将搜索所有连接的驱动器以寻找丢失的文件,这可能需要一些时间。

## Serato软件的兼容性

Serato的DJ使用与所有其他Serato软件相同的资料库。如果你是一个现有Serato软件的用户,您的所有音 乐、循环播放和提示点,将能够在Serato的DJ上使用。如果您在Serato的DJ中创建一个资料库,然后安装了 Serato ITCH或Scratch Live软件, 那么Serato的DJ上的音乐循环和提示点会自动可在Serato痒和划痕Live使 用。在这两个程序中所做的任何更改将被写入到资料库中,因此,如果您有现存的循环和提示点,那么在这些系 统之间移动时要意识到这一点。

#### 资料库模式

对于使用文本和专辑封面的直观浏览,有两种不同的资料库视图。使用位于文件包上方的主屏幕左侧区域中的 按钮,选择您的资料库视图。

可用的资料库视图是:

简单的列表,在一个文本列表中显示曲目的信息。

专辑封面列表显示右侧有曲目信息文本的专辑封面。 Æ

注:你必须为文件添加专辑封面,它才可以显示。

[欲了解更多信息,请参阅添加专辑封面。](#page-30-0)

提示:对于这两种视图,您可以使用位于设置屏幕上的,资料库选项卡中的"字体大小"滑块来调整字体的大小。

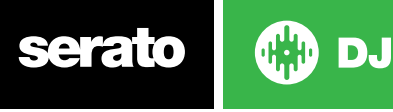

32

<span id="page-32-0"></span>混音

#### 混音和重放

前面,我们已经叙述了查找、加载和播放曲目。一旦你有一个正在播放的曲目,下一个步骤是将其混合到另一个 曲目中。

#### 寻找下一首曲目

首先,您需要找到的下一个要混音的曲目。浏览您的资料库找到一个合适的曲目。

提示:资料库的的BPM列是非常有用的,它可用于查找与当前曲目的节奏相类似的曲目。

#### 装载至面板上

通过使用鼠标从资料库中拖放文件,或使用键盘快捷键,将下一首曲目加载到所需的虚拟面板上。 使用ALT + SHIFT +左箭头加载到左侧面板(或在使用4个面板时, 加载到处于活动状态的左侧面板)使用alt + SHIFT +右箭头加载到右侧面板 (或在使用4个面板时, 加载到处于活动状态的右侧面板) 或者你还可以使用 Serato的DJ控制器上的相关的曲目加载按钮。

[欲了解更多信息,请参阅键盘快捷方式。](#page-12-0)

#### [退出](#page-12-0)

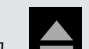

要从一个加载的虚拟面板上退出一个曲目,你可以按一下按钮, | 3 或使用下列的键盘快捷键:

• 使用ALT + SHIFT +左箭头加载到左侧面板(或在使用4个面板时,加载到处于活动状态的左侧面板)

• ALT + SHIFT +右箭头加载到右面板 (或在使用4个面板时, 加载到处于活动状态的右侧面板)

[欲了解更多信息,请参阅键盘快捷方式。](#page-12-0)

#### 重放控制

可在每个虚拟面板的上方点击重放控制。

播放向前播放下一首。再次单击使曲目暂停。按控制键并单击,可以反向播放。

N

加载下一首曲目加载下一首曲目至您的活动素材箱中

也可以通过键盘快捷键来使用播放控件。

[欲了解更多信息,请参阅键盘快捷键。](#page-12-0)

#### 调节曲目的音调/速度

曲目的播放速度是由Serato的DJ硬件控件上的Pitch滑块/拨号来控制的。移动滑块或旋转旋钮可以使曲目加快 或减缓。

使用Serato的DJ控制器上的有关的PITCH RANGE按钮,您可以调节音调范围进行音调范围控制。

欲了解更多信息,请参见硬件手册。

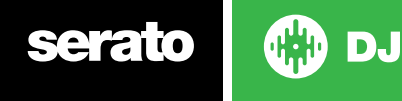

## 使用一个DJ控制器

曲目的播放速度是由Serato的DJ硬件控件上的Pitch Slider/ Dial 来控制的。移动滑块或旋转旋钮可以使曲目加 快或减缓。

您还可以使用Serato DJ控制器上的相对音高/节奏范围按钮调节速度范围。

欲了解更多信息,请参见硬件手册。

## 用Vinyl 或 CDJs来使用Serato DJ

如果您将Serato DJ与乙烯或CDJs一同使用,在绝对和相对模式下,转盘/ CDJ会控制节奏。

如果选择内部模式,您可以使用屏幕上的控件来调节速度,速度范围或使用微调向上/向下按钮。

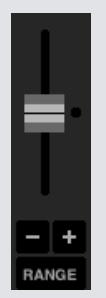

- 节奏滑块 (Tempo Slider) 用节奏滑块来进行节奏的调整。 在移动节奏滑块时按住shift键, 来进行微调。 使 用ctrl +单击节奏滑块可将其重置为0%的位置。 使用键盘快捷键R(左面板)或F(右面板)向上移动节奏滑 块, 以及E (左面板) 或D (右面板) 来向下移动节奏滑块。
- 向上或向下微调点击以瞬时调整节奏,及时向前或向后对曲目进行微调。使用ctrl +单击来进行永久性细微节 奏调整。
- 速度范围(Tempo Range)使用Tempo Range从+/- 8%,16%或50%中进行选择。

### 及时选取曲目

移动音高调节将会使曲目速度减缓或加快。这使您可以选取两首节奏不同的曲目并将它们混合在一起。高音的 BPM和音调%均显示在虚拟面板上。

调整速度以配合其他曲目的最简单方法,是调节音高和BPM值使其与正在播放的曲目相同。通过从节奏提示点 反复播放及微调音高滑块,使曲目以完全相同的速度播放。

注意:注:Serato的DJ可以在带或不带音调锁时,在一个很大的速度范围内播放音乐。

欲了解更多信息,请参阅音调锁。

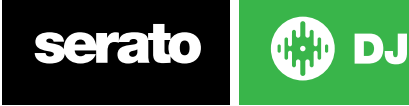

## 及时选取曲目

移动音高调节将会使曲目速度减缓或加快。这使您可以选取两首节奏不同的曲目并将它们混合在一起。高音的 BPM和音调%均显示在虚拟面板上。

调整速度以配合其他曲目的最简单方法,是调节音高和BPM值使其与正在播放的曲目相同。通过从节奏提示点 反复播放及微调音高滑块,使曲目以完全相同的速度播放。

注:Serato的DJ可以在带或不带音调锁时,在一个很大的速度范围内播放音乐。

欲了解更多信息,请参阅音调锁。

#### 音轨增益调节

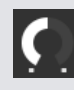

对于您加载至虚拟面板或采样器样曲插槽的单个曲目,可以进行增益调节。调节范围是从-24dB至 +24dB。要将增益值设为0dB,按control键同时点击音轨增益调节。 当自动增益被启用时,音轨增益调节将显示为灰色。

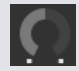

同样,要将增益值设置为0分贝,按控制键同时点击音轨增益调节。欲返回到原来的自动增益值,按alt 键同时单击音轨增益调节。

#### [欲了解更多信息,请参阅使用自动增益。](#page-59-0)

[我们建议您保持曲目增益设置,以便面板的输出水平对于曲目的最高部分处于黄色段。建议始终把水平保持在红](#page-59-0) [色范围外。](#page-59-0)

[曲目增益调节建议 - 拖动控制的同时按住Shift键](#page-59-0)

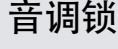

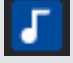

启用音调锁意味着当节奏改变时,曲目仍将保留它的音调。音调锁有划痕检测,如果自然的摩擦声导致刺耳声音 时,它会自动关闭。

提示:F5和F10将会分别开启和关闭左,右面板的音调锁定。

#### 滑移模式

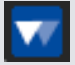

滑移模式激活后,您可以照常操控音频(例如刮取、循环、触发提示点等);不过,您一旦完成后,播放位置会返回 到您没有操控音频情况下的地方。

#### Censor

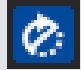

按住并同时将曲目倒转。当Censor被释放时,曲目将继续播放犹如Censor并没有被按下一样。这可以被用来掩 盖一首歌曲中的那些明显的语言。

提示:使用键盘快捷键U和J来分别激活左,右面板上的Censor。

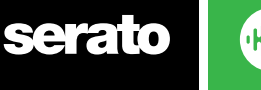

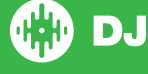

<span id="page-35-0"></span>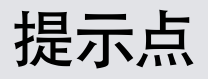

提示点是曲目上的标记,触发/点击该标记时,即来到歌曲中该标记的位置。Serato DJ最多有8个提示点。 注:您的提示点已保存到文件中,并在它下次被加载时恢复。如果文件被移动或重命名,他们是不会丢失的。

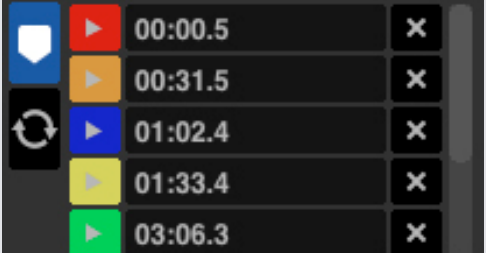

使用Serato的DJ控件上相关的Cue Point按钮/旋钮,或单击软件中的提示点视图区域,可以控制/设置提示点 的功能。

欲了解更多信息,请参见硬件手册。

#### 添加/删除提示点

要创建一个提示点,在提示点视图中单击该符号, 在硬件面板上按其中一个HOT CUE按钮,或使用键盘快 捷键控制+1-5(左侧面板)和6-0(右侧面板)。

按钮会亮起,显示提示点已被设置。要删除提示点,单击提示点显示区域的"符号", X 或按住Shift键并按 HOT CUE按钮,至您想在硬件上删除的提示点。

当你启用了Quantize功能,Cue积分将捕捉到Beatgrid一个完美的环境。您可以在Setup屏幕DJ首选项选项 卡中设置每个提示点之间允许的节拍数。

#### 触发提示点

一旦提示点被设定后,你就可按位于控件上的相关的HOT CUE按钮,或在提示点视图中点击该符号, 2HL 在任 何时候跳转到提示点。如果播放暂停,只要HOT CUE按钮被按下,将会触发提示点从那一点开始播放,而当HOT CUE按钮被释放时,将返回到提示点并暂停。

当Quantize 功能被启用时,提示点与Beatgrid同时触动。您可以使用Setup屏幕的DJ首选项选项卡来调整每 个提示点触发之间允许的节拍数量。

如果您在按下控件上的HOT CUE按钮的同时,按播放/停止按钮,在您放开两个按钮时,播放将会继续。这可以让 你从暂停模式中为曲目加提示,然后在你确知混音正确时继续播放。

#### 提示点的键盘快捷键

您也可以使用键盘快捷键跳转到提示点:

• 1〜5代表左侧面板(或在使用4个面板时,处于活动状态的左侧面板)上的提示点。

•6〜0代表右侧面板(或在使用4个面板时,处于活动状态的右侧面板)上的提示点。

注意:如果"播放键使用shift"选项在设置>重放屏幕被启用,您将需要按住shift键的同时,按下相应的数字 键。

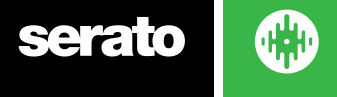

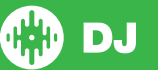
# 视觉辅助:提示点的颜色和状态。

您可以通过双击提示点时间来命名您的提示点。然后您可以通过在按住Control键+点击提示点的名称或时间 在提示点名称或时间之间进行切换。

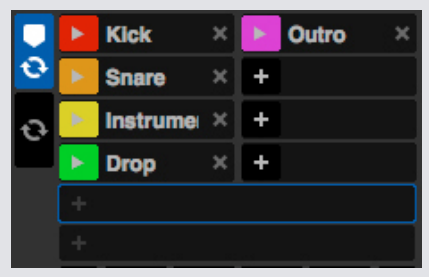

拖放Cue点,可将它们重新排列。

您只需右键点击cue点触发按钮,即可根据个人兴趣选择cue点颜色。

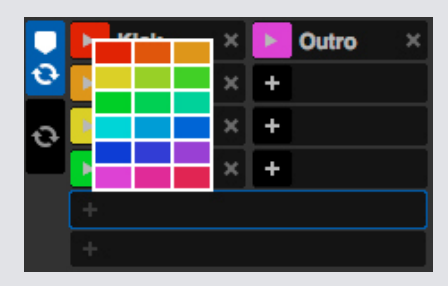

请注意,设置提示点时,虚拟面板跳到 12 点的位置并改变颜色 - 条纹为单一纯色并在 12 点位置时,即达到提 示点。

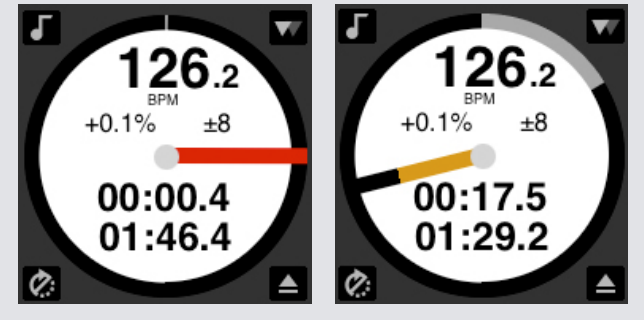

当曲目在超过提示点的位置持续播放时,彩色条纹每旋转一次就会缩短五分之一。同样地,在接近提示点的过 程中,每旋转一次色彩就会增加五分之一。

# 临时提示

临时提示功能允许您在一个曲目上设置临时提示点而不保存到文件中。这可用于在曲目中寻找一个点,然后当 您得到了合适的混音之后,能够轻松地再次从这点开始。在暂停时,您可以使用盘片微调播放头的放置,以确保 您的提示点被精确设定在了一个强拍上。

您可以使用键盘快捷键设置一个临时的提示点。

- • I=为左侧面板(或在使用4个面板时,处于活动状态的左侧面板)设置提示点。
- • K=为右侧面板(或在使用4个面板时,处于活动状态的右侧面板)设置提示点。

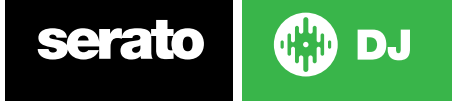

注:必须暂停播放,以便设置一个临时提示。

一旦临时提示被设定后,当暂停时,在您的控件上按住相关的临时提示(通常是CUE)按钮,将从临时的提示点 播放。松开按钮将暂停播放并返回到临时提示的位置。这对于在曲目开始时的断续尤其有益。

如果您在按住CUE按钮的同时,按下控件上的播放/暂停按钮,在您放开两个按钮时,播放将会继续。这可以让 你从暂停模式中为曲目加提示,然后在你确知混音正确时继续播放。

CUE按钮也可以在曲目播放的任何时候按下,以返回到这一点,并将面板暂停。要更改临时提示点的位置,将面 板暂停使播放头处于不同的位置,再次按下CUE按键。临时提示点也可用于从一个在曲目上预设的点反复开始。 这使您可以轻松地访问多次,直至得到正确的混音。

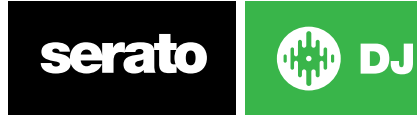

<span id="page-38-0"></span>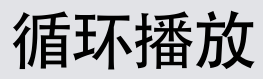

在Serato DJ中,您可以创建手动循环以达到具体的循环大小,通过选择循环大小的范围创建自动循环,也可以 每个曲目保存8个循环,并在需要时再次调用这些循环。

注:您的循环播放已保存到文件中,并在它下次被加载时恢复。如果文件被移动或重命名,他们是不会丢失的。

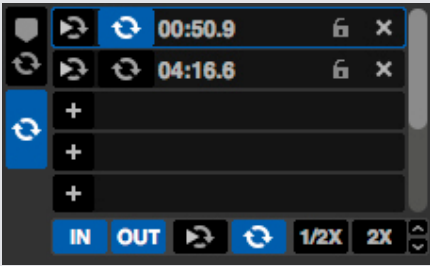

使用Serato的DJ控件上相关的循环播放按钮/旋钮,或单击软件中的循环播放视图区域,可以控制/设置循环播 放的功能。

当您从提示点选项卡使用提示点时,你也可以看到并控制您已保存的前两个循环,以方便操作。

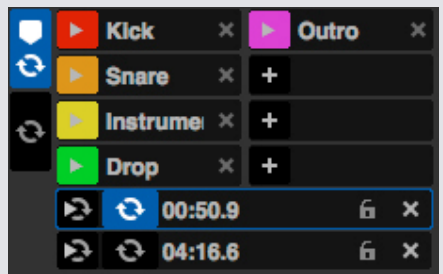

欲了解更多信息,请参见硬件手册。

## 手动循环

要创建一个手动循环,你首先需要选择手动循环选项卡,单击

 $1/2X$ 2X IN

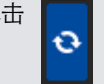

手动循环播放使您能够在你所选择的任何长度上创建一个循环播放,并且如果您没有在第一时间创建循环播 放,还具有作进一步的调整的选择。

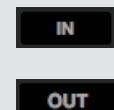

Loop In设置循环播放的进入点。当循环播放处于活动状态时,再次点击Loop In,可以让你手动编 辑循环播放的起点。对于左、右面板分别使用键盘快捷键O或L。

Loop Out设置循环播放的离开点。同样,当循环播放处于活动状态时,再次点击Loop Out,可以 让你手动编辑循环播放的终点。对于左、右面板分别使用键盘快捷键P或;(分号)。

编辑输入和输出点的方便方法是借助Serato DJ硬件的底板,转盘或CDJ,或者使用键盘上的左,右箭头,按住 Shift键不放并移动左右箭头,可以更快地进行调整。

在您的调节结束后,单击Loop In和Loop Out按钮,将会保存所做的更改。

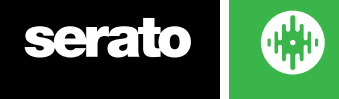

- ●● Reloop跳转到开始点并激活循环播放。在一个循环被激活之后点击Reloop 按钮时将禁用该循环。 使用键盘快捷键Alt +[,以及ALT +'(撇号) 来控制左、右面板。当Quantize 功能被启用时,Reloop 将随Beatgrid触发。您可以使用Setup屏幕的DJ首选项选项卡来调整每个提示点触发之间允许的节 拍数。
- ◆ 循环播放开/关按"循环播放"按钮,开启或关闭当前的循环播放,对于左、右面板分别使用键盘快捷 键[和'(单引号)。

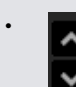

循环播放插槽选择移动处于活动状态的循环播放焦点,使其通过所有8个循环,这样你就可以编辑 循环播放插槽。对于左侧面板,使用键盘快捷键Alt + O键和Alt + P键上下移动循环播放焦点,对于 右侧面板,使用Alt + L键和Alt + ;(分号)键。

# 自动循环播放

要创建一个自动循环播放, 你首先需要通过单击自动循环播放, <br>要创建一个自动循环播放, 你首先需要通过单击自动循环播放, 选择自动循环洗项卡

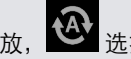

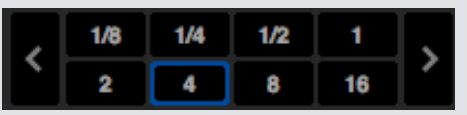

这可让您立即创建循环播放。自动循环播放的范围是从1/32到32条。您可以使用Serato的DJ控件上相关的自动 循环播放控制,或在定义的长度范围内选择,单击你想创建的循环值。使用定义的长度上的左侧和右侧的两个 箭头按钮,来移动所显示的范围。

通过按其中一个自动循环播放的定义长度,将创建一个自距离最近的节拍至播放头(在合理的范围内)之间的一 个循环播放的起点,并基于选定的定义长度设置一个循环播放的终点。循环播放会捕捉到由Serato的DJ所检测 到的歌曲的节拍,因此即使你按下按钮的时间略微不及时,Serato的DJ仍然会为您创建一个完美的循环播放。 当循环播放处于活动状态时,再次点击相同的自动循环长度将会关闭循环播放。

当循环播放处于活动状态时,选择另一个循环播放将延长目前循环播放的终点至相应的新的自动循环播放长 度。

您也可以将一个自动循环播放保存到下一个可用的、空置的循环播放插槽。当使用自动循环播放时,可以看到保 存按钮就位于"锁定循环播放"按钮通常所在之处。

要激活自动循环播放,可以使用下列键盘快捷键:

• 对于左侧面板(或在使用4个面板时,加载到处于活动状态的左侧面板),使用alt + 1〜5。

• 对于右侧面板(或在使用4个面板时,加载到处于活动状态的右侧面板),使用alt + 6〜0。

注:自动循环播放是根据曲目的BPM值计算循环的,所以需要对曲目进行使用自动循环的分析。

# 循环播放管理

在手动循环和自动循环两个选项卡的旁边,你会看到以下的附加功能:

半/双循环长度您可以使用半/双循环长度按钮进一步地修改一个循环,单击这些按钮使当前选定的循环  $1/2X$ 长度缩短一个或增加一倍。

**2X** 

 $\bm{\mathsf{x}}$  清除循环从循环插槽中删除当前循环和使循环无效。

**DJ** 

保存循环将当前处于活动状态的循环播放保存至下一个可用的插槽。

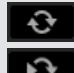

÷

插槽循环开/关按"循环"按钮,以开启或关闭目前的循环。

插槽重新循环跳转至循环播放的开始点并激活循环。当一个循环播放处于活动状态时,单击RELOOP 按钮将会禁用循环。

循环插槽添加和删除添加或删除当前处于活动状态或为相应的插槽最近创建的循环播放。

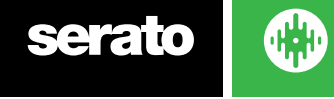

# 命名保存的循环播放

保存循环播放可命名为提示点-通过双击循环播放开始时间和输入文本。循环播放开始时间和循环播放名称可 以通过按住键盘上的控制键和点击循环播放开始时间或循环播放名称来进行切换。

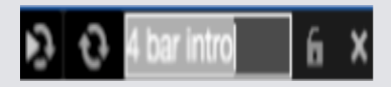

## 重新排序保存的循环

想要重新排序保存的循环,点击并按住循环,向上或向下拖放到新的槽位后释放即可。

# 循环滚动

循环滚动执行一个标准的自动循环,但循环被关闭时,播放位置将返回到它没有进入循环之前所应该在的位置( 就犹如censor一样)。

循环滚动的长度是由在"自动循环"选项卡中所选择的范围而决定的。循环滚动可用值的范围是1/32至32条。 使用短循环长度,以创建"断续"型的效果。循环滚动和标准自动循环之间的其他区别是"滚动"按钮是瞬间的( 即当按钮被按下后就进入了循环,而当按钮被释放时就脱离了循环)。

使用键盘快捷键激活循环滚动。

- • 对于左侧面板(或在使用4个面板时,处于活动状态的左侧面板),使用control+ ALT + 1〜5。
- • 对于右侧面板(或在使用4个面板时,处于活动状态的右侧面板),使用control+ ALT + 6〜0。
- (即与自动循环控制相同,只是有额外的"控制"键作为一个改变)。

或者您还可以使用Serato的DJ控件上相关的循环滚动的硬件指令。 在制作MIDI 映射时,也可以在按住 Alt 键的同时单击 Loop Roll 的大小,通过 MIDI 映射将单个循环滚动映射 到 MIDI 控制器。

欲了解更多信息,请参见硬件手册。

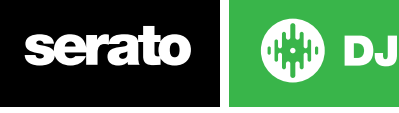

# <span id="page-41-0"></span>**Beatgrids**

没有Beatgrids的曲目,在创建一个Beatgrid之前需要进行分析。

#### [欲了解更多信息,请参阅分析文件](#page-17-0)

提示: 对于尚未分析的新曲目, 你还可以加载该曲目至一个虚拟面板上, Serato的DJ将会添加一个Beatgrid。必 须在离线播放器选定"设置Beatgrid"选项。

注:分析曲目可能需要一些时间。建议你在播放乐曲之前将其做好。一个曲目的Beatgrid是由几个部分组成的: 所有的条标记的旁边都有许多的数字,它们指的是条的号码,从1(强拍标记)开始。每一个条再被分成4个节拍, 另有3个白色的小标记,用以表明每一条中节拍的划分。

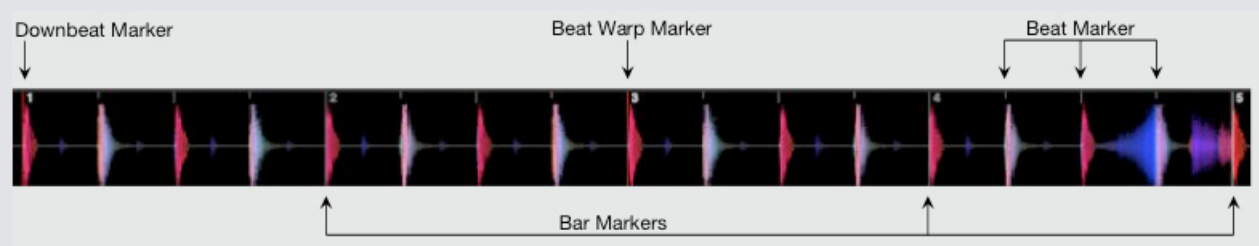

强拍标记是一个红色的线,被放置在曲目第一瞬态(这可能是在曲目开始处的一个踢鼓,或第一贝司音符)。强 拍标记的上方将会有一个1,以表明它是条1。

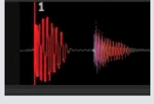

如果BPM是准确的,那么应精确地设置Beatgrid,你将不需要进一步的调节。 如果Beatgrid标记不符合曲目的节拍,那么你将需要编辑Beatgrid。 [欲了解更多信息,请参阅编辑BEATGRIDS](#page-42-0)

# 条标记

一旦强拍标记被创建,可使用曲目的BPM值创建Beatgrid,以在整个曲目中每一条的起始处,布局出一系列的 条标记。

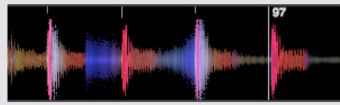

每一个条标记都有一个条数,显示在线的旁边,这些条数表明了曲目开始处的条数(即第一拍是条数1的开始)。 如果BPM的值是正确的,那么节拍标记应符合曲目的每一拍。 注:任何处于第一个强拍之前的条将显示为负的条数。

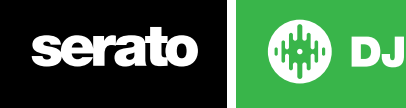

# <span id="page-42-0"></span>节拍标记

每个条标记之间是一系列的小节拍标记,显示曲目每一条中的单个节拍。

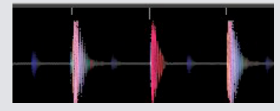

注:对于一些音乐,如家庭音乐,这可能会与每一个踢鼓相符合。而对于其他的音乐,比如嘻哈或朋克乐,这些的 节拍标记可能不会落在一个具体的击鼓上的。

# 节拍调谐标记

如果在一首曲目中有一个节奏变化,您可以手动设置一个新的红色节拍调谐标记。 设置手动节拍调谐标记,将会为Beatgrid自此标记起进行调谐。这使得Beatgrid能够遵循曲目变化的节奏。 具有节拍调谐标记的曲目能够与没有节奏变化的曲目精确地同步,不会因漏掉任何节拍而导致不合拍。

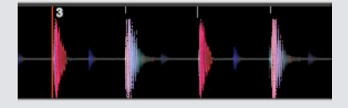

您可以根据需要,设置尽可能多的节拍调谐标记。一首曲目可能会多次地改变节奏,或者如果该曲目是从现场录 制的或从唱片翻录的,其节奏可能会波动。

注:随着时间的推移而发生节奏变化,对于现场录制的音乐(如摇滚、疯克乐及雷鬼乐等)是很常见的。而对于许 多以电子方式创造的音乐(如家庭音乐、击鼓乐和贝司、流行乐等),节奏变化则是非常罕见的。

# 编辑Beatgrids

如果Beatgrid标记没有落在曲目的节拍上面,你将需要编辑Beatgrid。

为做到这一点,您可以在面板上加载该曲目(无论是在离线播放器,或是将其连接到您的Serato的DJ控制器), 然后单击"Edit网格(编辑网格)",它位于曲目实际运行/剩余时间信息的旁边。

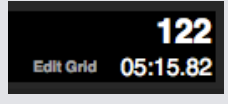

如果您单击"编辑Grid", Beatgrid编辑器将会出现,同时一个蓝色的条将会出现在曲目波形的上方。如果您已 连接到Serato的DJ控制器, Beatgrid (而不是虚拟面板) 将会出现。

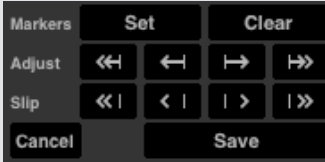

Beatgrid编辑器包含了创建Beatgrid,或纠正一个不正确的Beatgrid所需的全部工具。

提示:如果要检查Beatgrid是否已正确地计算,您可以向前快进曲目,看看那些标记是否符合节拍(在强拍之后 的位置是个做检查的好地方)。去到该曲目的尾奏部分,看看那些标记是否是符合节拍也是一个好主意。 提示:可在任何时候按退出键,以退出Beatgrid编辑器而不保存任何更改。

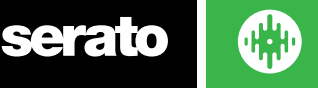

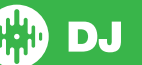

## 不正确的强拍标记

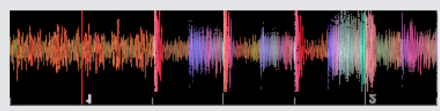

不正确的强拍标记

如果强拍标志的设置不正确,或你想要的第一拍是在一个不同的位置(即如果该曲目有一个很长的前奏部分), 那么你将需要创建一个新的强拍标记。

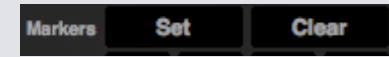

- 1、 单击 "网格编辑"或使用键盘快捷键,ALT +空格键,打开网格编辑器。
- 2、通过单击"清除"按钮删除距离播放头最近的标记,来清除beatgrid。(或使用Shift +删除键清除全部 Beatgrid。)
- 3、移动需要强拍的位置上方的播放头。
- 4、单击SET以设置强拍标记, 或使用在您键盘上的"X"键。强拍标记将捕捉到最接近的瞬态。
- 5、点击保存或按回车键退出网格编辑器并保存更改。

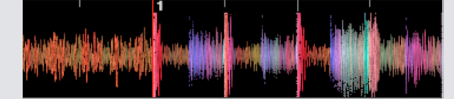

#### 不正确的强拍标记

[欲了解更多信息,请参阅网格编辑快捷方式](#page-44-0)

## 调整不正确的Beatgrid

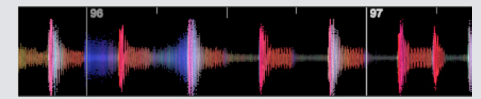

Beatgrid编辑器包含了创建Beatgrid,或纠正一个不正确的Beatgrid所需的全部工具。

Beatgrid可能并不总是被正确估计的,标记也不可能完全与曲目的节拍相吻合。 调整Beatgrid将会自您上次强拍或条标记起扩大或缩小Beatgrid。 如果Beatgrid的条标记随着时间的推移开始与节拍脱拍,那么你将需要调整Beatgrid。 Adjust  $\left[\begin{array}{c|c}\n\mathbf{H} & \mathbf{H}\n\end{array}\right] \leftarrow \left[\begin{array}{c|c}\n\mathbf{H} & \mathbf{H}\n\end{array}\right] \leftarrow \left[\begin{array}{c|c}\n\mathbf{H}\n\end{array}\right]$ 

1、单击"网格编辑"或使用键盘快捷键,ALT +空格键,打开网格编辑器。

- 2、扫描进入曲目,看看Beatgrid是否不合拍。
- 3、扩张或收缩Beatgrid,使用网格大小调节按钮,或按您键盘上的向左或向右的箭头。
- 4、点击保存或按回车键退出网格编辑器并保存更改。

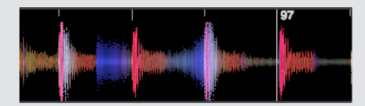

正确的BEATGRID [欲了解更多信息,请参阅网格编辑快捷方式](#page-44-0)

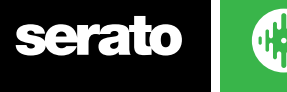

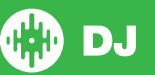

# <span id="page-44-0"></span>滑动不正确的Beatgrid

如果您的Beatgrid与曲目的节奏相匹配,但是曲目的强拍标记是不正确的,或者曲目的状态或听起来的感觉稍 微不对劲,您可能需要滑动Beatgrid。这将沿整个Beatgrid调整(滑动)。

如果整个Beatgrid都是脱拍的(即强拍和节拍调谐标记均不正确),你可以滑动整个Beatgrid,这将使所有标 记以相同的数量移动。

#### 

1、单击"网格编辑"或使用键盘快捷键, ALT +空格键, 打开网格编辑器。

- 2、使用大,小Grid Slip按钮来移动Beatgrid,或按Ctrl +左或右箭头(键盘上)。
- 3、点击保存或按回车键退出网格编辑器并保存更改。

欲了解更多信息,请参阅网格编辑快捷方式

## 网格编辑快捷键

要编辑一个Beatgrid,您需要打开Beatgrid编辑器。

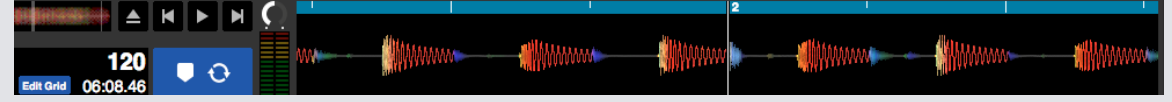

#### 网格编辑模式

注:您可能会发现在曲目没有播放的情况下,更易于对Beatgrid进行调整。利用电脑键盘或鼠标使用以下功能:

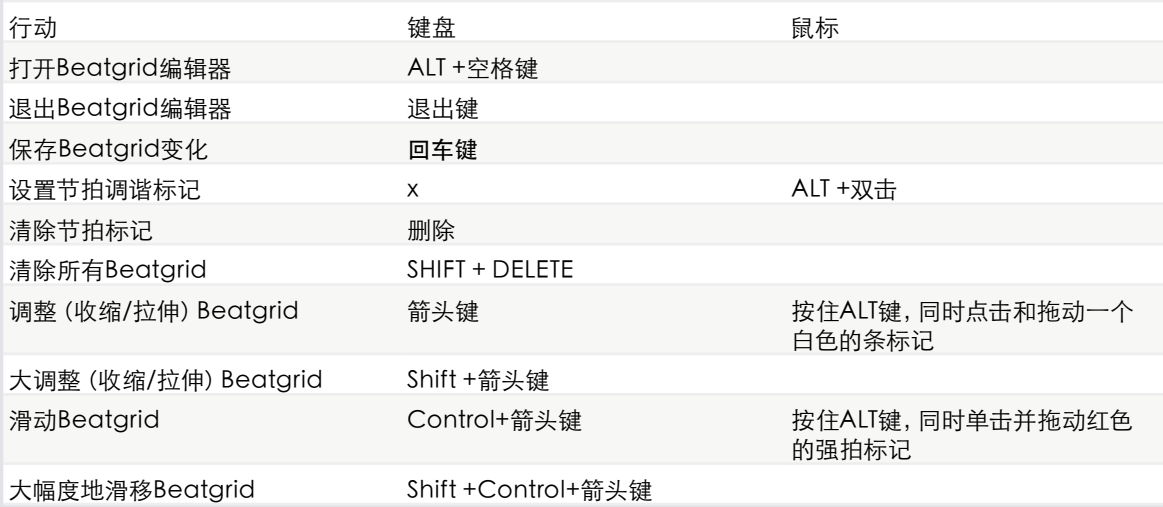

提示:在水平显示模式时,使用左、右箭头键命令,在垂直显示模式时,使用上、下箭头键。

提示:删除所有的网格标记后,您应将文件拖动回到"分析文件"按钮以重新分析该文件,并创建一个新的 Beatgrid,或按"X"键来手动设置强拍标记,创建一个新的Beatgrid。

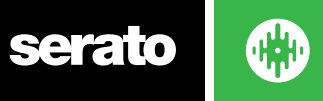

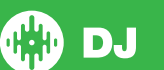

# <span id="page-45-0"></span>简单同步(无Beatgrids)

简单同步为面板上相对的曲目进行简单瞬态同步。您不需要Beatgrids以使用简单同步。

#### 欲了解更多信息,请参阅同步首选项

# 简单同步

按"同步"将使您的曲目的BPM值和瞬态相匹配。如果你已经添加了下一首曲目,但不是很及时,您可以执行自 动节拍同步。通过按"同步",您可以执行自动节拍同步。节拍同步通过将两个距离最近的瞬态对齐并将它们的 BPM匹配来起到作用。

## OFF SYNC

您可以点击"同步"按钮旁的"关闭"按钮以关闭同步(或者在Serato DJ硬件上按住Shift +同步)。使用控制器 时,按一次"关闭"按钮即可完全脱离同步。不过,对乙烯或CD使用简单同步时,按第一次将脱离同步,但是会把 面板保持在相对音高。同步按钮的蓝色轮廓即显示这一情况。

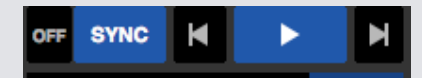

第二次按下"关闭"按钮将导致音高恢复到硬件音高滑块控件上反映的曲目绝对音高。

您还可以单击位于同步(SYNC)按钮左侧的"关闭"(OFF)按钮(或按下shift键同时按Serato DJ控制器上的 SYNC按钮)。这将使得音高恢复到在您的硬件音高滑块控件上所反映的曲目的绝对音高。

当您在一个面板上应用同步时,该面板就变成了从属面板,而使其同步的面板则成为了主面板。同步的BPM值将 从主面板获取。同步(Sync)按钮应呈现金色,同时将不会出现简单同步中所具有的节拍位置指示器。

提示:您可以使用简单同步作为一个自动调节曲目节奏的方式。加载一个歌曲,按同步(Sync)以获得相同的 BPM,然后您自己即可添加该曲目。

以相对或内部模式使用乙烯或CDJ时,您可以启用简单同步。

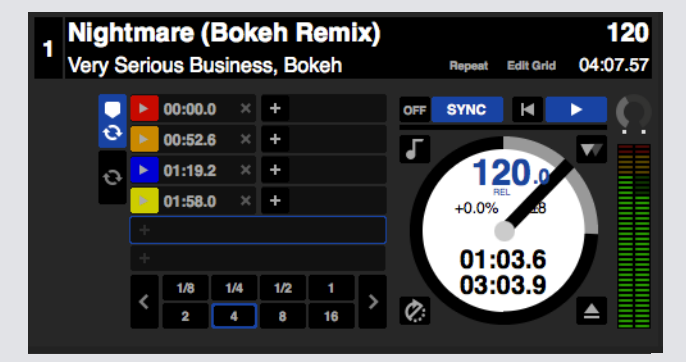

## 跳到节拍网格

跳到节拍网格将使节拍网格在曲目波形上可见,首次按下同步时,将使用曲目节拍网格信息而非暂态同步曲目。 您可以在Serato DJ设置屏的DJ首选项选项卡启用该选项。

欲了解更多信息,请参阅同步首选项。

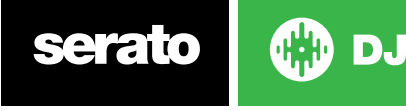

# 智能同步(使用节拍网格)

智能同步给您更大的控制范围,需要您的曲目有精确的节拍网格。您可以在Serato DJ设置屏的首选项选项卡中 选择希望使用哪种类型的同步。

备注:Serato DJ 1.9.6版本和更新版本,启用DVS时即可使用Smart Sync功能。

欲了解更多信息,请参阅同步首选项。

有了精确的节拍网格后,您即可用其轻松一起同步曲目。

欲了解更多信息,请参阅节拍网格。

# 节拍位置指示器

节拍位置指示器显示了曲目的播放头在当前条中的位置。播放头会亮起,并通过一个4/4计数器与曲目的节奏同 时移动。根据同步状态的不同,该指标会改变颜色。

## 节拍同步

按同步使节拍同步应用到第一个面板。

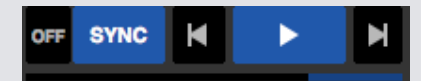

#### 在节拍同步时,节拍位置指示器会亮起蓝色。

为第一个面板按下同步,使该面板进入同步模式。该面板的节奏将成为任何后来进入同步模式的曲目的同步速 度。

现在按曲目上的同步,这将引导您将该曲目与第一首曲目匹配。这将使得该曲目的Beatgrids、节奏和条的位置 与在同步模式下的其他曲目一致。即使该曲目的Beatgrid发生变化(即您已手动设定了一个节拍调谐标记),节 拍同步仍然会保持这个一致。

#### [欲了解更多信息,请参阅节拍调谐标记。](#page-42-0)

如果曲目已经脱拍,再次按下同步重新将该曲目同步。

注: 那些听起来不合拍的曲目可能是有一个不正确的Beatgrid, 或者曲目的同步可能被禁用了。

## Arm节拍同步

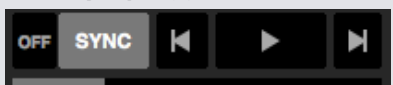

您可以暂停面板并按同步,来进行Arm同步。

当节拍安全同步时,节拍位置指示器会亮起灰色。

在您的控制器上或在虚拟面板上按"播放"按钮,将开始播放,并自动将该曲目与目前在同步模式中的其他曲目 进行同步。

## 节奏同步

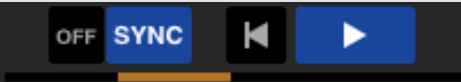

在节奏同步时,节拍位置指示器会亮起金色。

当面板显示的节奏将要与同步模式中的面板相匹配时,进行节奏同步。但是与节拍同步不同的是,曲目在条中的 位置将不会被锁定。

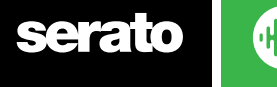

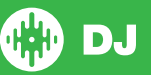

当某一曲目进行同步时,调整盘片或播放头将会禁用节拍同步并将使您加入节奏同步。这使您能够让曲目保持在 相同的节奏,必要时删除未能与节拍对齐的曲目。

调整盘片将会产生一个偏移,这个偏移量将保持不变,即使是曲目的Beatgrid发生变化(即放置了一个节拍调 谐标记,并且曲目的节奏发生了变化)。这使得该曲目按照节奏的变化进行调谐,又不失节奏同步。

#### [欲了解更多信息,请参阅节拍调谐标记。](#page-42-0)

您可以在调整曲目在条中的位置、操纵盘片或为曲目做技巧或处理曲目时,仍然可以保持曲目节奏匹配。即如果 你令某曲目不合拍,落后于同步中另一面板上曲目正好2个节拍,那么黄色的同步状态将会继续保留与其他同步 的曲目相同的节奏。

## 脱离同步

按Shift +硬盘上的"同步"以禁用面板同步。您可以点击软件站"同步"左侧的"关闭"按钮。第一次按"关闭" 按钮会使面板保持在相对音高,但不会再处于同步中。有蓝色轮廓的"同步"按钮显示了这一情况。

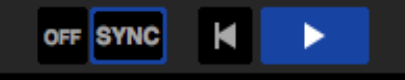

第二次按下会脱离相对音高,硬件音高滑块会接管控制。

## 相对节奏和节奏控制

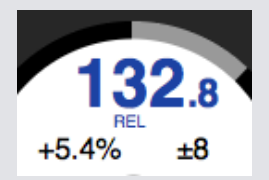

当一个面板是同步的,那么改变任何面板上的音高将会影响到所有其他同步面板的音调。在一个面板上脱开同 步将使得音调保持在相对音高模式。相对音高对于滑块位置的上下移动会作出反应,但是不能反映硬件滑块本 身的绝对位置。要重置音高滑块至绝对音高,您可以:

- 一旦同步被禁用, 将曲目再次加载。双击虚拟面板上同步旁边的关闭按钮。
- 双击虚拟面板上同步旁的"关闭"按钮如果Serato DJ控制器,转盘或CD上的节奏滑块在0%,那么曲目就 会返回到其原每分钟节拍;如果不在,就把音高移动到0%以返回到其原始值。

注:在相对模式时,您可以在Serato的DJ控制器上按住Shift键,暂时禁用音调滑块 - 然后你可以上下移动音调, 再将它定位到任何位置,以满足您的需求。

## 加载无Beatgrid的曲目

加载一个没有Beatgrid的曲目将会让该曲目禁用同步。 如果在离线播放器中启用了"设置自动BPM"和"设置Beatgrid",对于未分析的曲目将会创建一个Beatgrid。

#### 欲了解更多信息,请查阅[设置自动BPM和](#page-17-0)[设置Beatgrid](#page-18-0)

一旦你已经创建了一个Beatgrid可以按Sync键进行节拍同步。 如果"设置Beatgrid"在离线播放器中未启用,那么只会创建一个BPM值,而该曲目的同步将不可用。 如果某首曲目之前已经进行了分析,但没有Beatgrid,那么Serato的DJ不会为该曲目创建一个新的Beatgrid。

#### 提示:为曲目手动添加一个Beatgrid,使该面板启用同步功能。

[欲了解更多信息,请参阅BEATGRIDS。](#page-41-0)

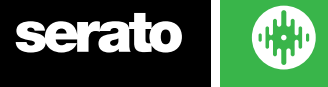

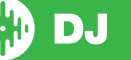

# DJ-FX

DJ-FX面板使您能够控制两个FX单位,获得由iZotope™所产生的效果。DJ-FX面板按钮是在主屏幕的左上方区 域,单击FX打开此面板。

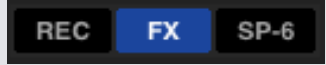

只有连接了受支持的Serato DJ硬件时这一功能才可用

# 使用DJ-FX

点击"效果选择"下拉框为效果槽选择一个效果可用的效果有:

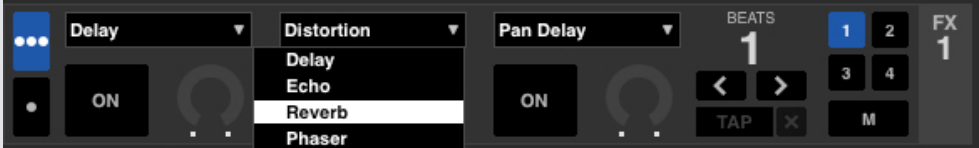

单击效果选择框下方的"On"按钮,打开或关闭"效果"。单击并拖动旋钮或按钮以调整效果参数。这些参 数会对声音产生不同影响,这取决于你选择了什么样的效果。

提示:按住control键的同时按下旋钮,您可以使参数旋钮快速复位至它的默认值。

对于大多数效果,FX深度旋钮会议相同方式运作;把旋钮转到最左边会应用无效果(全干),把旋钮转到最右边 可以获得您可施加效果的最大值(全湿)。不过,对于其名称中含有"Combo"这个词的部分效果,全干将会在 12点的位置,而全湿会同时在左右侧,例如"Combo Filter"(组合过滤器)。

有一组默认效果,可供您在"效果选择"下拉菜单中使用,不过您可以借助"最佳FX列表"自定义选择。

#### 参见FX(设置),了解更多信息。

# DJ-FX模式

通过单击单FX模式按钮 ■ 或Multi FX模式按钮, ■ 您可以在两种FX模式之间进行选择

# 单一FX模式

在单一FX模式中可用的效果同样可以在Multi FX(多重FX)模式中使用,还有一些额外的预设置也是一样的。

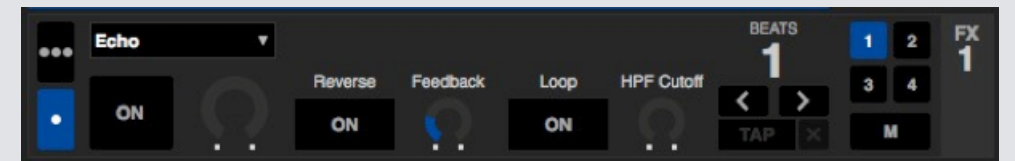

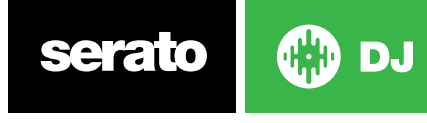

# Multi FX模式

Multi FX模式允许您在每个FX组件设置三个效果,同时只能调整一个参数,即FX深度。

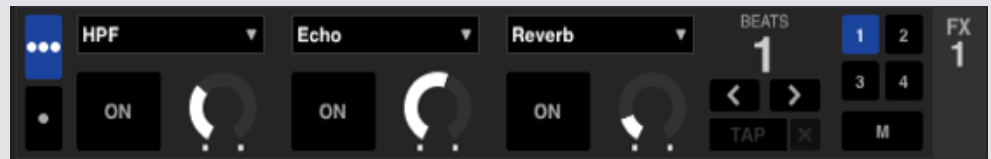

节拍倍增器

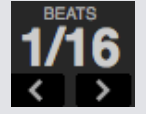

效果节拍倍增器是用来调整效果时间的。效果时间是使用曲目的BPM值来设定的,但是通过应 用节拍倍增器,您可以增加或减少效果定时。

确保您的曲目有一个BPM值 欲了解更多信息,请参阅使用自动BPM。

## 节奏源和Tap节奏

FX单位的节奏有两种模式,自动和手动。

#### TAP

自动节拍模式要求分配在FX单元的、位于面板/音轨是需具有BPM信息。 可使用曲目分析器在大多数曲目上添 加BPM信息。

#### 127.5  $\overline{\mathsf{x}}$

手动速度模式可让由你自己在节奏中击拍。 要更改为手动模式,只需点击"TAP"键,直到建立了一个 BPM, 在每个节拍时轻按按钮以计算BPM。当你随第一个节拍轻轻击打后, 你可以切换到双倍时间轻击, 半 拍轻击及启始时轻击等。其范围是通过前两次轻击来设置,之后,你可以切换到任何令你感到舒服的稳定节 奏 - 可以是四分音符,二分音符,全音符等。

注意:注:要改回AUTO (自动)模式,只需点击并按住"人工BPM"1秒钟。或点击节奏显示旁边的"X" 按钮。

## 收藏的FX音效分组

现在,使用收藏的FX音效分组A和B,即可保存和轻松地调用DJ-FX配置和首选项,此功能在DJ-FX面板上两个FX 组之间。

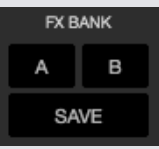

想要保存FX音效到分组中,只需在FX功能区中进行更改,在FX分组中点击"保存",然后选择"A"或者"B"即保存 到相应的分组中。面板四周会显示蓝色的外框,提示需要选择分组,此时您可以不保存而选择"取消",即返回更 改FX音效。

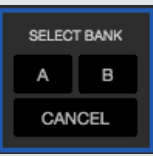

保存到分组后,只需点击"A"或"B"分组按钮,即可调用保存的FX音效。

频道分配

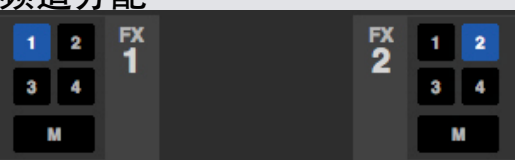

选择左声道、右声道或主声道以分配所选定的效果组件(2个面板控件)或声道1,2,3,4或主声道(4个面板控 件)。当您指定一个组件至主声道时,所有对其他声道的分配将被删除。但是如果你未指定主声道,那么所 有声道都未被指定。通过为效果选择相同的声道,您可以将两个效果分配至一个声道。 当您为主频道指定一个储库时,任何其他频道分配都被删除了,当主频道已被选定时,选择任一其他频道则 会删除主频道的分配。

注意:当Serato DJ启动时,默认的情况是FX1单元被分配到面板/频道1,同时FX2单元被分配到面板/频道2。

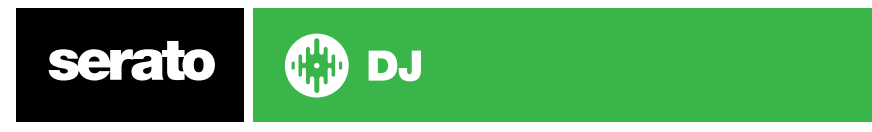

采样器

本采样器允许您播放多达八个音频,同时还可以在虚拟转盘装置上播放曲目。您的Serato DJ曲库中的任何音 频文件可以加载到8个插槽中的任何一个,允许播放的短样本、音频循环、音效或全长曲目。

备注:本采样器只是在与Serato DJ硬件相连时才会运行,在下线播放模式中不运行。

备注:若要启用或禁用本采样器插件,前往Serato DJ设置>扩展包选项,勾选或取消勾选"采样器"选项。

# 上传音乐到本采样器

要上传一个曲目到本采样器,从您的曲库拖放所需文件到其中的一个样品槽中。

提示︰您可以上传曲目到有键盘快捷方式的采样器︰control+alt+z、x、c、v、b、n、m,和样品插槽1、2、3、4 、5、6、7、8(分别)。

选择并从您的曲库中把八首曲目拖到第一个样本播放插槽,同时把八首曲目上传到所有八个插槽内。

## 播放样品

您可以从您的Serato的DJ控制器、鼠标或键盘来令采样开始播放。

•要使用您的Serato的DJ控制器,确保你已经激活了采样播放器模式。

欲了解更多信息,请参阅硬件手册。

•使用鼠标,只需将文件拖放到的样品插槽,然后单击"播放"符号。

•使用键盘快捷键Z(插槽1),X(插槽2),C(插槽3),V(插槽4),B(插槽5),N(插槽6)、M(插槽7)和(插 槽8)来触发每个样本。

注:如果在设置屏幕的播放选项卡中"播放键使用Shift"已开启,您将需要按住SHIFT键,同时按相应的采样插槽 快捷键(如上)。

#### 采样器视图模式

有两种不同的视图模式,以适应您的ow、简单和高级工作。您可以采用采样器面板左上角的切换按钮,在这些 初图模式之间切换。

## 简单

简单模式显示的只是所选样本库、8个插槽、其播放状态和采样器主音量和样本主静音切换。

V B D 808 CL Hat D 808 Clap D 808 Kick D 808 OP Hat D 808 Rim D 808 Snare D Airhorn  $\bullet$ Atmos

## 高级

高级模式能让您接触到采样器中的所有控件,其特点是有进一步的附加控件选项视窗,可以使用选项按钮进行 切换书

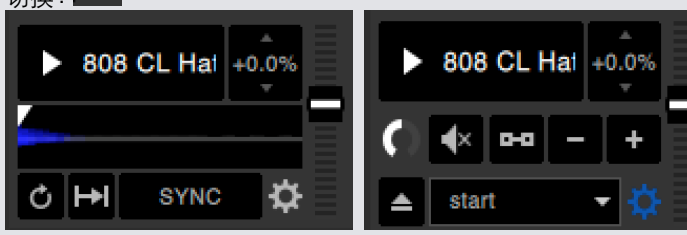

主要的高级样本槽视图 高

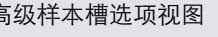

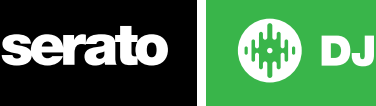

## 采样器播放模式

在高级模式视图每个采样器槽的左下角有一个样本播放模式选择,您可以点击此处,循环选择不同的模式。

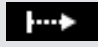

触发模式音频播放一直到曲目的结束。重复按键将会触发音频,使其从曲目的一开始播放。要停止播 放音频,按住alt键同时单击"播放"按钮,或按相应的快捷键(例如,插槽1请按ALT + Z)。

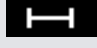

按住模式只有当您按下并按住采样播放按钮或相应的快捷键时,音频才会播放。在释放播放按钮后, 音频立即停止。

开/关模式音频播放一直到曲目的结束。再次按下播放将会使音频停止,并返回到开始。  $\mapsto$ 

## 采样播放器重复

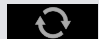

采样播放器重复,当播放头到达曲目的末尾时,它将返回并继续从曲目的开始处播放。

使用"重复"可将短音频循环采样样品变成一个连续的曲目。要确保样品条有一个清晰的开始和 结束。

采样播放器也能播放任何已储存的循环,如果文档中有的话。从"播放"选择器中选择储存的循环 插槽。

有关更多信息,请参阅采样器播放选择器。

提示:要调整曲目的循环播放信息,先将其加载到一个虚拟面板上,做相应的调整,然后将其放回到采样播放器。 有关更多信息,请参阅采样器的即时变[奏。](#page-53-0)

要使循环播放的节拍同步正确进行,他们将需要有一个准确的Beatgrid。只具有BPM值的曲目仅可进行简单同 步,并会随时间流逝而失去同步。要使一个循环的同步正确进行,它需要是一个能够以1条划分的长度(即您可以 使用1、2、3、4条等长度的循环,但不能是1/2,四分之一条长度的循环)。

[欲了解更多信息,请参阅BEATGRIDS。](#page-41-0)

# 采样插槽音量

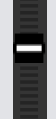

每个样本槽有一个单独的音量控制,可按左边的音量控制器调整。 这个功能控制样本的音量,但不会保存到 文件。 要永久调整样本的增益,请参阅"仅限高级"采样器选项。

欲了解更多信息,请参阅单个采样增益。

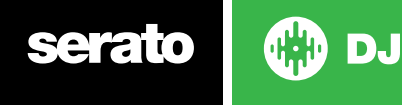

# 采样器跟踪信息(仅限高级模式)

当一首曲目被加载到一个采样插槽,曲目的标题和BPM信息也将被显示,如果有的话。 同时还会显示加载到每个采样插槽中的曲目的概述。波形、播放头位置、提示点和任何armed循环也是可见 的。

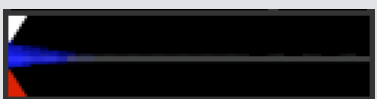

# 采样器同步(仅限高级模式)

SYNC

当同步开启且播放键被按下时,音频将会与面板上或采样插槽中已经激活同步的所有其他曲目同步。点击关闭 按钮,关闭同步。

节拍位置指示器显示在每个采样器插槽的顶部。

当采样插槽的同步被激活时,不能选择其他播放模式,因为同步覆盖了其他模式行为。

注:同步要求曲目要有一个准确的Beatgrid。将未分析且没有Beatgrid的曲目加载至一个采样插槽将会为曲目 启用正确BPM值下的节奏同步。节拍位置指示器将显示为一个纯黄色的条。

欲了解更多信息,请参阅节奏同步。

备注:当选定设置>同步首选项中的同步关闭时,采样器内的同步被禁用。

# 采样器音高控件(仅限高级模式)

每个样本槽有单独的音高调整、顺入、微移和键盘锁控件。

音高调整将显示为百分比。使用快捷方式control+点击音高百分比可重置音高为零。 89.1

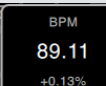

点击并拖放到音高百分比,显示音高调整滑块。 要做出调整,按住shift,同时点击并拖动。

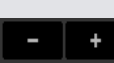

点击+和–按钮,使曲目音高顺入时间(做出临时音高调整)。按住control键并点击+和–按钮,使 音高调整微移到曲目,这将永久调整音高。

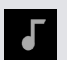

 启用音调锁意味着当歌曲的节奏更改时,该歌曲将保持它的音调。

采样器播放选择器(仅限高级模式选项)

start

从高级模式选项视图,您可以点击播放选择器右侧的小箭头,显示不同的播放选择。您可以选择从le起点、任何 一个提示点或任何一个循环点播放曲目。

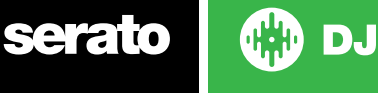

53

<span id="page-53-0"></span>如果设定从开始播放,或从一个提示点开始播放,那么曲目就会从这个位置上开始播放。如果在"播放"选择器 中选定了一个循环,那么曲目将会从这个位置播放。如果该插槽已启用了"重复",那么循环将会重复。

#### [欲了解更多信息,请参阅循环播放。](#page-38-0)

选项的数目将取决于已经在你的曲目上设定的提示点和循环的数目。例如,如果加载的曲目没有设置提示点和循 环那么"开始"是唯一可用的"播放"选项。

提示:要为一个曲目设置或调整提示点和循环信息,将其加载到虚拟面板,进行调节,然后将其加载回到采样插 槽。

# 单个样品增益(仅限高级模式选项)

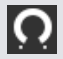

进行调节以弥补那些过静/过响的曲目。该增益值与文档(而非样品插槽)一同保存。这使您能够相对于其他采 样文档,对已加载的样品音量水平进行微调,与主虚拟面板上的曲目增益控制是相同的。该增益调节也会被写入 到曲目标签,这意味着您每次将其加载到示例插槽或虚拟面板都将是相同的。 [欲了解更多信息,请参阅曲目增益调节。](#page-16-0)

## 采样器静音按钮(仅限高级模式选项)

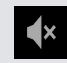

使用静音按钮,为每个采样器样本槽的音频输出设置静音。点击静音按钮,设置音频输出为静音。再次点 击静音按钮,可重新打开音频。

您还可以通过按住control键并按静音按钮,以暂时使输出静音,这意味着只要你保持你的鼠标点击,音频就会 静音。

## 采样器主音量、静音和输出选择器

OUTPUT  $\boxed{1}$  2 3 M VOLUME  $\bigcap$   $\blacktriangleleft$   $\times$ 

主音量控制使您可以调整采样器所有插槽的音量,从关闭到最大声。您可以按control+点击旋钮,重置为最大 音量。

主音量控制旁边的静音按钮使您把整个采样器输出设置为静音,使所有样本播放插槽作为一体被设置为静音。 您每次点击开关,都是在切换静音控制。您也可以按control+点击静音按钮,随时更改其状态-这意味着,只要 您按住鼠标并MIDI对应按钮,就会把音频设置为静音(或在静音的状态下,解除静音)。 使用输出选择按钮,选择希望放置采样器音频输出的位置。

1、通过声道1输出

2、通过声道2输出

3、通过声道3(如果您的Serato的DJ硬件上有提供的话)输出

4、通过声道4(如果您的Serato的DJ硬件上有提供的话)输出M直接输出至您的Serato的DJ硬件的组合(主) 输出。

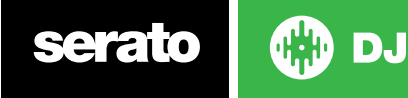

# 采样器样本库

采样器有4个可用样本库。在每个库储存达8个样本并可在您喜爱的样本之间跳转。此外将保存插槽和样本设 置。

点击A,B,C或D键以不同的组件之间进行切换。采样组件A将会加载为默认的。

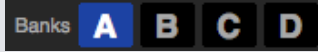

注:在采样组件之间切换将使在目前采样组件中播放的任何音频停止。

## 采样器即时变奏

您可以从虚拟转盘到采样器、从采样器到虚拟转盘以及在样本插槽本身之间即时变奏。这意味着,当您从一个 位置拖动一首曲目至另一个位置时,它们的位置、音轨增益、速度及同步将会匹配。

这让你能够在虚拟面板上使曲目的节拍匹配,然后即时双倍增加曲目至某一插槽,使虚拟面板空闲,您可以继续 混音其他曲目。

从虚拟面板或采样插槽单击并拖动已经播放的曲目,并把它放到另一个采样插槽,开始即时倍增。你需要确保在 设置屏幕中"即时双曲"已经启用。

有关更多信息,请参阅采样器的即时变奏。

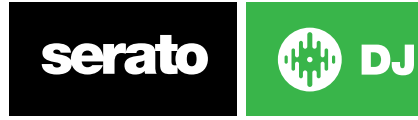

<span id="page-55-0"></span>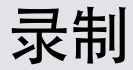

Serato的DJ可以捕捉你的混音输出的录制。按一下REC按钮,打开Serato的DJ中的记录面板。它位于主屏幕的 左上角区域

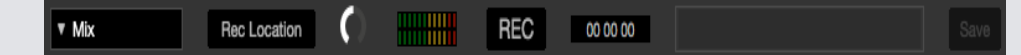

注: 在设置屏幕的"播放"选项卡中, 您可以选择录制的文件格式和位深度。

欲了解更多信息,请参阅录制选项。

#### 录制音频

要录制音频:

1、从下拉菜单中选择录制来源以进行录制。(对于录制主输出信号,选择MIX。这将会记录推杆后效果器、EQ 和前置主增益)。

2、记录仪显示出将被记录到磁盘的信号电平。使用增益控制调整录制的电平。

3、按一下REC按钮开始录制。 REC按钮将会点亮呈红色并闪烁,同时"实际录制时间"显示会保持对录制时间 的一个计数。

4、当您完成混音后,单击闪烁的红色REC图标停止录制。

5、要将录制的文件保存到磁盘,在文本字段中键入文件名,然后单击"保存"。如果你不输入一个名称,该记录 将被保存为"Serato记录N", 其中"N"是一个数字。

6录制的文件会被自动放置在一个名为"录制"的素材箱内。如果该文件包还不存在,它会被自动创建。7要开始 一个新的录制而不进行保存,只需再次点击录制按钮。

这些录制可以像其他在Serato的DJ资料库里的文件一样被加载至面板上,被重命名及被管理。

# 录制保存的位置

录制的文件将保存到您的硬盘驱动器,并且像您的计算机中的任何其他音频文件一样,可在您需要时供您使 用。

录制的文件将保存在您的计算机中如下的硬盘驱动器位置。

- 我的文档>我的音乐> Serato录制(PC)
- • 用户>音乐> Serato录制(MAC)

提示: 如果你退出Serato的DJ而没有保存您的录制, 它将被储存在 "临时录制"文件夹。

注意:Serato DJ对WAV / AIFF格式的文件大小限制是2GB如果您的录音超过该限制,它就会把混音继续记录 到新文件。

注意:某些硬件有记录限制和/或设置录制所需的几个额外步骤。请参阅您的用户手册或Serato支持网站,了解 如何分配使用此硬件的录制通道︰https://support.serato.com/hc/en-us。

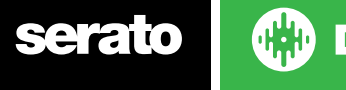

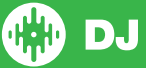

MIDI控制

## MIDI概述

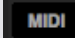

Serato的DJ中的MIDI控制功能提供了MIDI控制与Serato的DJ控制映射的能力,从而使用MIDI控制器,如键 盘、触发器、滑块和旋钮,来控制Serato的DJ的功能。将MIDI控制器集成到您的Serato的DJ设置中,可以提高 的现场表演可用性,如击打一个MIDI控制器的片,以触发循环播放和提示点。

# MIDI控制器的设置

建立与Serato的DJ一同使用的MIDI控制器的过程将因上述的硬件而异。许多设备都可以通过USB,使用MIDI 连接到计算机,并且可以被您的操作系统直接支持,或者需要安装驱动程序和配置实用程序软件。按照制造商 的说明进行安装。

其它控制器可能仅使用一个MIDI输出连接器发送控制消息,并将需要一个单独的MIDI接口单元与软件进行通 信。一般情况下,MIDI接口会带有驱动程序和配置工具,它们将会把您的控制器输出传递至一个可用的MIDI频 道,它可以被Serato的DJ利用。一旦你的控制器被安装了,并可以正常运行,请遵照下面关于分配控制的指示。

# 分配控制

**MIDI** 

要启用MIDI分配模式,首先确保Serato的DJ控制器是连接的。然后单击软件右上角的MIDI按钮。将鼠标指针 悬停在一个控件上,将会带来MIDI分配方框,显示了当前分配状态。

要指定一个MIDI控制,点击Serato的DJ中的控制,然后将MIDI控制移动至MIDI设备。MIDI的分配方框应该更 新,以显示它与控制是彼此映射的。

要取消一个已指定的MIDI控制,在Serato的DJ中按一下control,然后在您的电脑键盘上按回车键。 重新分配,只需再次点击该控件,它将从深蓝色的"分配"状态,变为浅蓝色的"重新分配"状态。

注:一旦处于MIDI分配模式中, Serato的DJ的控制就不再对鼠标直接回应。如果您需要使用鼠标更改一个控 制,禁用MIDI分配模式。在MIDI分配模式时,具有MIDI输入分配的控制,在其周围显示有一个绿色方块指示 器。

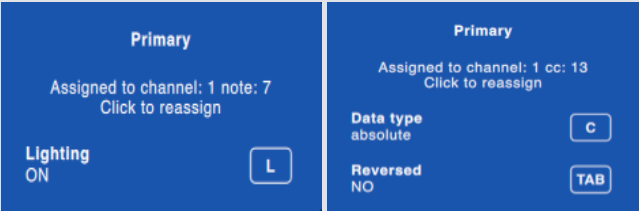

## MIDI数据类型

一些Serato的DJ功能允许您在分配后改变MIDI数据类型。由于MIDI控制器随品牌和型号不同而有所不同,并 非所有发送的MIDI数据是一样的。由于从控制器收到不同的MIDI消息,Serato的DJ有解读这些MIDI消息的不 同方式。这就是这些MIDI数据类型的由来。

注:MIDI数据类型对于某些功能(即那些由旋钮和/或推子来控制的功能)来说仅仅是一个选项。 在您已经成功为MIDI控制指定一个功能之后,按"C"改变MIDI数据类型。

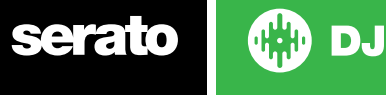

5个不同的MIDI数据类型是:

- • 绝对
- • 相对 符号位
- • 相对 二进制偏移
- • 相对 2的补码
- • 相对 开/关

绝对数据模式针对MIDI控制器上的旋钮或推子的物理位置,给出了对软件的直接反映。即如果推子在MIDI控制 器上是在2,那么它在软件中也应该是在2。

相关数据模式会指示Serato的DJ如何以不同的方式来解读连续的MIDI控制器数据。各种相对模式是彼此的变 种,您应该使用哪种模式因您正在使用的MIDI控制器而异。当分配某个MIDI控制时,可以尝试每一种相对模式 直至您找到最适合您的模式。

## MIDI底盘

Serato DJ虚拟面板不可将用户分配到MIDI控制。有底板的MIDI设备均发送不同数据,因此无法映射用户。如 需控制地板,请使用原生支持的Serato DJ控制器;如果硬件允许,则使用乙烯或CDJ。

# Control+单击功能

位于GUI上的一些Serato的DJ控制具有额外的功能,它们被指定为control+单击。除了正常的功能,您还可以 为一个MIDI控制功能指定control+单击功能。例如,按住control键同时单击内部模式音调滑块,可以使音高返 回到零。要将其分配给MIDI控制,输入MIDI分配模式,按control键并在滑块上单击,然后将其中一个片分配给 它。当您按该片时,音高返回0。 Alt+点击也可作为高级功能提供,以及作为control+点击次级可对应功能。

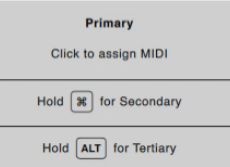

#### Assign MIDI to Other Controls

当处于MIDI分配模式时,可通过点击Show MIDI Panel按键, 来显示通常不可见的控制选项。 这将会打开 一个面板使MIDI的分配控制得以实现,此面板提供资料库导航以及其他Deck的附加功能,如音调微调、附加 Cue点和Loop等功能。

# 预设

MIDI预设可在设置屏幕的MIDI面板进行。在默认的情况下,目前在Serato的DJ上的MIDI分配可被自动记忆并 在您下一次启动该程序时加载。预设的屏幕可以让您保存和调用几个不同的MIDI设置。如果你使用多个MIDI设 备或需要快速地切换MIDI设置,而无需重新分配您的所有控件,这是非常有用的。

#### 重新映射Serato硬盘

若要重新映射Serato DJ硬盘上的控件,请打开安装程序屏幕并确保MIDI选项卡下的MIDI设备列表中为连接主 要设备启用了"允许Serato硬盘重新映射"。当选中此选项时,您将能够使用MIDI设置功能重新映射Serato DJ 硬盘功能。若要还原所有默认设置,请点击设置屏幕中MIDI选项卡的"还原为默认值"按钮。这将提示您保存任 何自定义的映射,并将卸载您当前的MIDI.xml,为您留下一个干净的记录。

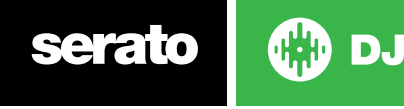

# 历史记录

"历史记录"面板是有用的,主要有三个原因:

- 查看或编辑你在前一组所播放的曲目
- 导出您的曲目至Serato的DJ的播放列表网站或以其他格式导出
- • 启用现场播放列表

在Serato的DJ上按"历史记录"按钮,打开历史记录面板。这是您已播放的(在本次会话中)所有曲目的完整记 录,并使您能够导出您的Serato的DJ会话信息作为一个数据文档。

每个会话均按日期和时间分类。使用下拉箭头,你可以浏览和查看任何之前会话的详细信息。其中有期间(即会 话的日期)、曲目和演唱者名称。

此外,如下所列的其他类别会给您更多关于您的会话的详细信息。

- • Start Time(开始时间),当查看一个曲目行时,该曲目的开始时间将会显示。当查看一个会话行时,该会话的 开始时间与日期一同显示(实时值)。
- 结束Time (结束时间) 当查看一个曲目行时,该曲目的结束时间将会显示。当查看一个会话行时,该会话的结 束时间与日期一同显示(实时值)。
- • Playtime(播放时间)当查看一个曲目所在行时,该曲目的总播放时间将会显示(例如00:03:00)。当查看一 个会话行时,该会话总的实际运行时间与日期一同显示(例如10/09/08 01:38:16)。
- • Deck(面板)播放曲目的虚拟面板将被显示在面板列下面。在曲目行,左侧或者右侧将会显示。离线播放器将 被显示为离线状态。
- 注: 使用此字段列出关于您的曲目和每次会话的特定信息 (即记录您是如何从一个曲目转换到另一个的)。
- • 会话开始/结束会话(启动会话/结束会话)要开始或结束一个会话,请单击相应的按钮。
- 插入轨道(插入曲目)如果您想将没有在Serato的DJ中播放(例如,如果您播放的是您最喜欢的乙烯基唱片或 CD)的曲目信息添加至您的会话中,选择你要插入的曲目,然后单击"插入曲目"按钮。 双击已插入曲目的区域, 依此编辑您的信息。(请注意,当导出一个m3u播放列表[见下面的导出]时,所插入的曲目将不会被呈现 )。
- • 导出会话信息作为一个数据文件。导出的文件可以放在"历史记录导出"文件夹中,包含在您的Serato文件夹 内。选择一个会话,然后选择您的首选文件格式,单击"导出"。有四种可能的导出格式:
- • Serato Playlist欲了解更多信息,请参阅SERATO播放列表。
- • 文本(文本)创建一个简单的文本文件,其中包含您的会话信息。
- .csv 创建一个文件以便在电子表格软件中使用。
- • .m3u创建一个播放列表文件,该文件可以导入到媒体播放器。请注意,一个m3u格式的文件并不包含音频本 身,它只是指向您的音频文件的所在位置。 (在会话中所插入的曲目将不会被包含在一个。M3U播放列表中)  $\bullet$

提示:若要使一个新的Serato的DJ文件包含有您的会话信息,选定一个会话,将其拖动到+文件包按钮。 (这 将自动以会话日期为该文件命名)。

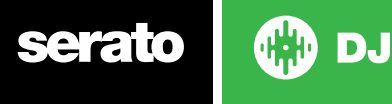

# 删除会话历史记录

要删除会话的历史记录,使会话高亮显示,然后按Ctrl键+删除。

# 播放列表的行为

只有您真正播放了的曲目才会列在历史记录中。这是使用AB排名算法进行的,也就是说,只有当面板B上的曲目 已经被改变或退出之后,面板A上的曲目才可以出现在列表上。

您可以通过勾选"显示未播放曲目"复选框,选择显示那些已经试听过的,但没有真正地播放过的曲目。那么在 会话中,在列出实际播放的曲目的同时,还会以灰色列出这些曲目。

或者,您可以手动对各个曲目进行标记或取消标记。选择一首曲目(或一组曲目),并单击"标记为播放过/标记 为未播放"按钮。这在您从乙烯基唱片或CD上播放曲目时非常有用 - (打破了AB排名算法规则)。

您播放的曲目在曲库中被标记为灰色。点击标记为重置的按钮清除最近播放过的曲目列表并把曲库颜色返回到 白色。

注:在4个面板的Serato的DJ控制器中,面板3和4将显示在"历史记录"面板上。

# 欲了解更多信息,请参阅SERATO播放列表。

Serato播放列表使您能够加载您的会话历史记录至您的serato.com个人资料中供您查看、共享和编辑。一旦 您的会话完成,您可以加载您的播放列表,或使用实时播放列表功能,在线实时更新您的播放列表! 如需启用Serato播放列表,请前往设置屏幕中的扩展包选项卡,然后检查"启用Serato的播放列表"选项,打开 历史面板,您就能获得Serato的播放列表选项。

# 加载Serato的播放列表

一旦你完成了你的会话,或上传以前的历史会话,在"历史记录"面板中选择所需的会话。单击"格式"下拉框 中,选择Serato "播放列表",然后单击"导出"按钮。您将收到以下警告:

如果您选择"是",您会被带到serato.com,在这里您可以查看您的播放列表,然后再选择是否将其发布到网 上。一旦发布,您可以选择编辑播放列表和曲目信息。

注:我们建议您在使用Serato的DJ时关闭所有无线网络设备。如果您在播放时,在线导出您的播放列表,您可 能会遇到的USB信号丢失。如果是这样,你应避免使用此功能。

# 实时播放列表

Serato播放列表有实时播放列表选项,让您可以在您的Serato.com个人资料中实时显示你正在播放的曲目。

如需启用实时播放列表,请前往设置屏幕中的扩展包选项卡,然后检查"启用实时播放列表"选项。启用后,"开 始实时播放列表"按钮即显示在历史面板中。单击该按钮即可开始和停止您的实时播放列表会话。

注:实时播放列表需要您在播放时连接到互联网,这可能会导致USB信号丢失。如果是这样,你应避免使用此功 能。

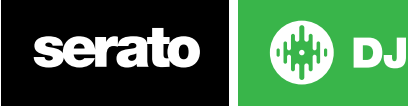

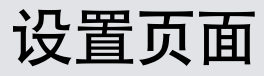

设置页面让您能够自定义Serato DJ以符合您的喜好。您可以通过点击位于设置页面左下角的"CHECK FOR UPDATES"按钮检查软件更新。 您还可以在设置页面右下角的"LANGUAGE"下拉菜单更改Serato DJ的语 言。

点击选项卡浏览不同组的选项:DJ 设置项,媒体库和显示,混音器,MIDI,音频,和扩展包。

# 您可以在Serato DJ设置屏的DJ首选项选项卡启用该选项。

## 控件首选项

#### 播放键使用Shift

启用这一功能是为了防止您不小心触发了键盘快捷键(播放,暂停,滑音,音高+ / - ,快退,快进,御史及跳转到 提示点)如果您没有按下向下移动或上限Lock键,那么按任一个键会将你带到第一个字母与该键相匹配的曲目 (如果曲目列是按字母顺序的)。

#### 锁定播放面板

使用此选项以防止曲目意外地被加载或改变。如果选择了"锁定播放面板"选项,你只能改变在虚拟面板上被暂 停的曲目。

#### 对节点和循环进行时间排序

勾选此选项,对曲目的节点和保存的循环进行时间排序。

#### 启用热点提示

当启用热点提示时,您可以设置提示点,清空提示点插槽,使用1-0键,无需按下控制键。

#### 曲目结束警告

勾选此选项,当播放至距曲目结束还剩20秒时,环绕在虚拟面板外部的进度条将会闪烁。这不适用于长度小于 一分钟的曲目。这不适用于使用此选项以防止意外的曲目加载或变化的情况。

#### 播放时禁用"进度搜索条"(Needle Search)

当曲目正在播放时,硬件上的 "进度搜索条" 会被禁用。 如果您想用此进度条快速的改变曲目的进度, 可以先 按住Shift键, 再使用此"进度条"。

#### 显示Beat Jump控制按钮

显示并启用Beat Jump控制按钮。勾选这个选项将会在虚拟唱片机区域启用Beat Jump功能,让您能使用 Serato DJ支持的控制器控制并使用Beat Jump。

#### 使用自动增益

作为建立概述过程的一部分,Serato的DJ会为每首曲目自动计算一个自动增益值。该值代表了将曲目的感知响 度与一个参考的水平相匹配所需的增益调节。如果"使用自动增益"的选项被勾选,那么每当一首包含自动增益

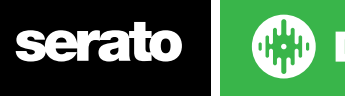

数据的曲目被加载到一个面板上,该曲目的增益旋钮将被设置为一个值,该值将曲目中的音频水平与从右侧的 下拉列表中所选择的参考值相匹配。

下拉列表将让您可以从89分贝(较安静)至98分贝(较响)之间选择,而92分贝(默认设置)是个推荐值。

#### 制动

当您按下播放/暂停按钮时,调节以设定启动/停止速度。最左边的设置是一个即时的启动/停止,最右边的设置 是一个缓慢旋转的样式,用于启动或关闭电源。

注意:对于选定的Serato DJ硬件,这一点在硬件上可调,而非在软件上。

## 音乐调用

## 从头播放

加载时,将播放头定位至每首曲目的开始位置。如果未启用此设置,新加载的曲目将会从上一首曲目所在处继续 播放。这一选项是默认选定的。此选项可以被"即时双曲"所覆盖,从第一个提示点开始播放。

注:如果在设置屏幕上选择了"从开始播放",面板将尝试跳过任何在曲目开始时的静音,从音频的起始处开始 播放。

注: 如果存在Beatgrids, 那么强拍标记将被认为是曲目的开始。

#### 采样器

即时双曲选项使您能够匹配在两个面板上的同一文件的播放头位置。

即时双曲选当启用时,将一首曲目加载至一个虚拟面板(或样品插槽),该曲目必须已经被加载到了其他虚拟面 板(必须是相同的文件)上,播放头会跳到正在播放的曲目的位置。这也会复制音调锁的状态,同步状态和循环 设置。

如果您使用的是4个面板的控制器,使用键盘快捷键加载相同的文件,可以即时将双倍的文件加载到相应的处于 活动状态的面板。

注:此设置将覆盖从"开始播放"选项并从第一个提示点播放。

#### 从第一个提示点开始播放

启用此选项可在加载时,让所有曲目从第一个提示点开始播放。

注:此设置将覆盖从"开始播放"选项。如果某一曲目没有设置提示点,它将会从一开始播放。

#### 虚拟面板的速度

您可以更改虚拟面板速度,其结果是,Serato DJ硬件或转盘底板上速度介于33RPM和45RPM之间。

注:将其设置为45RPM将导致使用更多的处理能力,并可能增加音频在低端机失去信号的机会。

## 录制

#### 录制的位深度

选择录制的位深度为16位或24位。

## 文件格式

选择你想要保存的录制文件格式(AIFF或WAV)。

## 同步首选项

同步关闭 使用同步关闭选项将完全从主屏幕上删除"同步"按钮。

**serato** 

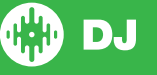

## 简单同步

单击它可以启用简单同步。简单同步为面板上相对的曲目进行简单瞬态同步。您不需要Beatgrids以使用简单同 步。[欲了解更多信息,请参阅简单同步](#page-45-0)

## 跳到节拍网格

使用简单同步时,跳到节拍网格将使节拍网格在曲目波形上可用,首次按同步时,它会使用曲目节拍网格信息而 非暂态同步曲目。

## 智能同步

单击它可以启用智能同步。智能同步为您提供了更多的控制,并要求你的曲目有准确的beatgrids。

#### [欲了解更多信息,请参阅智能同步](#page-45-0)

备注:Serato DJ 1.9.6版本和更新版本,启用DVS时即可使用Smart Sync功能。

#### 在曲目加载时维持同步

当勾选该项时,在一个新的曲目被加载到面板时会保持同步

#### 节拍滑块会影响所有同步转盘

改变虚拟转盘同步的节奏(每分钟节拍)也会改变所有同步的其它全部虚拟转盘的节奏(每分钟节拍)。

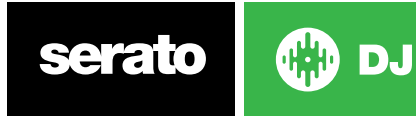

## Quantize偏好

SERATO DJ有一个Quantize (量化)功能。当选择该功能时,您的提示点会捕捉到你所设置的Beatgrids。触 发提示点也将与您的Beatgrids节奏相匹配,让你永远不会超出时间。您可以选择在每个提示点之间的节拍数 量,并使用设定屏幕上的DJ首选项选项卡来触发。

# CD /乙烯

CD /乙烯设置选项卡将只仅供支持的,允许乙烯或CDJ控制的Serato DJ硬件使用。

#### 乙烯控制

#### 使用乙烯调整循环

可以使用控制乙烯调整循环结束点。如果您希望使用计算机的箭头键调整循环,并且使播放由乙烯控制,则禁用 该选项。

## 放针(仅限相对模式)

仅在使用相对模式时,放针选项才适用。

#### 放到绝对位置

这用来检测针的有意重新放位,并且将播放头移动到针的绝对位置,就如在绝对模式中一样。针的意外滑位不 会重新定位播放头。

#### 放到提示点

在将针重放到控制乙烯上前5分钟部分中的任一位置时,该选项会触发相应的提示点。例如:如果该提示点已设 置,针放到左侧转盘上的第二分钟时,将会把面板1的播放发送到提示点2。

• Sicker Lock (锁定标记贴)

将唱片的标记贴对准 Serato DJ 的虚拟面板主轴的位置。 在向虚拟面板加载曲目时可进行此对准,同时当"去 到提示点"功能启动时也可进行对准。 注意:这是一个 REL 模式功能,仅适用于控制唱片。 转至最近处 向前或向后转动唱盘,用唱片标记贴对准第一个提示点或唱片的起始点。 向前转动 始终向前转动唱盘,让唱片标记贴对准第一个提示点,或曲目的起始处。 向后转动 始终向后转动唱盘,让唱片标记贴对准第一个提示点,或曲目的起始处。 锁定标记贴在 Instant Double(即时双曲) 调整虚拟面板主轴位置,可以让您将唱片标记贴同时加在两个曲目上。

## 资料库+显示

资料库模式

#### 显示您的iTunes资料库

启用"显示iTunes资料库"选项以便在Serato DJ资料库中显示的iTunes资料库和播放列表。您可以通过点击图 标折叠的iTunes播放列表。

禁用"显示iTunes资料库"以从Serato DJ资料库移除iTunes的播放列表和iTunes的歌曲。

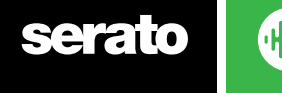

要将您的iTunes音乐永久地添加Serato的DJ资料库中,从iTunes播放列表中拖放曲目到"全部"这个字上面(在 Serato的DJ屏幕的最左边),或拖放到单独的文件包中。

任何被移动到"全部"(即一个现存的文件包),或一个新的文件包的文件,将会留在Serato的DJ中,即使 在"iTunes资料库"选项未被勾选时。一旦一个文件被永久地添加到Serato的DJ,在iTunes的标识将会消失。 在您已经将音乐添加至Serato的DJ资料库后,我们建议取消勾选该选项。

#### 注意

- 如果你的iTunes资料库中包含了大量的曲目, Serato的DJ要读取它可能需要一些时间。
- 在Serato的DJ中, 对您的iTunes资料库中的曲目的文档信息所做的任何更改, 均不会出现在iTunes中, 直到 您在iTunes中中播放该曲目。
- • Serato的DJ不能播放那些受数字版权管理(Digital版权管理)系统保护的文档,例如那些曾通过苹果iTunes音 乐商店出售的曲目。的iTunes Plus音乐文件是不受数字版权管理(DRM)限制的。
- • 在Mac和PC中可以使用iTunes。要了解更多信息,请访问www.apple.com。

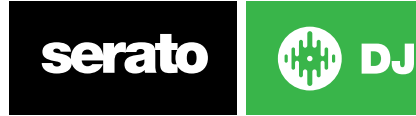

#### 保护资料库

启用该选项可以锁定您的资料库,并防止意外的曲目或文件包删除。启用此设置也将锁定所有文件的标签和文 件包名称,因而不可以改变任何文字。

## 自定义素材箱的列

启用此选项使您能够自定义每个素材箱播放列表的列视图。当该选项被禁用时,所有素材箱将共享相同的列配 置。如果在一个素材箱内修改列的大小,它将会影响到所有的素材箱。

#### 所选的曲目居中

使用这个选项,当在您的资料库向上和向下滚动查看时,所选定的曲目将始终保持居于资料库面板的中间位 置。

## 欲了解更多信息,请参阅"包括子素材箱曲目"部分。

从母文件包的子素材箱中显示曲目。如果禁用此功能,在一个母文件包中浏览将不会显示任何子素材箱中的曲 目。

## 播放曲目颜色

您可以在灰色、蓝色或无色之间选择橘放曲目。这意味着一旦您播放曲目,曲库中将显示您所选的颜色,作 为您已经播放过该曲目的一种指示符。资料库文字大小 退出时重设已播放的曲目

关闭Serato DJ后,启用此复选框以清除最近播放过的曲目列表,并返回曲库中的曲目颜色为白色。 重新设置已播放的曲目

手动清除最近播放过的曲目并返回曲库中的曲目颜色为白色。 调整此滑块来增加和减少主资料库和文件包区域的字体大小。

提示:您也可以使用键盘快捷键Control+和Control - 来增加或减少的字体大小。

## 显示

#### 出现节奏匹配显示

启用节奏匹配显示。可以垂直或水平视图模式看到节奏匹配显示。匹配峰值与节奏播放曲目对齐。

Hide Track/Artist (AM Mode)

选中此复选框以隐藏歌手名和曲名。单击曲目信息显示区,以暂时显示歌手/曲目名称。 您可以使用ALT + M快 捷键来快速启用和关闭此功能。

#### 颜色音调显示

启用此选项后,将根据音调在五度圈上的位置显示其颜色。未识别的音调将保留原色。

设置适用于Serato的DJ的整个用户界面、虚拟面板、波形、资料库和设置屏幕。

#### 面板 BPM 显示

面板 BPM 显示(带有音调显示)可在垂直、水平或扩展视图的虚拟唱盘下及唱片库或资料库视图的虚拟面板曲目 信息区内找到。 当控制器硬件已被连接时,在 DVS 内部模式下可对分辨率显示进行选择。

当为节奏匹配的曲目使用视觉 BPM 指示时,选择"2个小数位"可以获得更好的精确度。 如果您喜欢用耳朵来进行节奏匹配,同时使视觉显示更加简洁,可以选择"1个小数位"。

#### 匿名使用数据

自动发送有关Serato DJ以及你的使用方式的信息可以帮助Serato改进产品和支持。这些数据是完全匿名的,并 且不会影响设备的性能。您可以通过消选勾选此复选框取来选择退出。

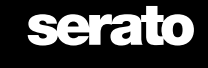

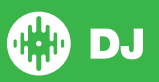

## Pulselocker

## 显示Pulselocker曲库

启用Pulselocker。Serato DJ可以读取您的Pulselocker曲库,并显示您的播放列表。您可以通过网站管理 Pulselocker曲库,更改将反映在Serato DJ内。

#### 加入/登录到Pulselocker(当注销时)

签入您现有的Pulselocker帐户或加入Pulselocker服务。如果另一台计算机登录时使用相同的Pulselocker帐 户,第一台计算机已加载到转盘上的任何Pulselocker曲目将被弹出。这一动作由Pulselocker服务器处理。

## 注销(当签入时)

注销当前签入的Pulselocker帐户。

#### 管理帐户(当签入时)

将您带到Pulselocker.com网站来管理您的Pulselocker帐户。

## 混音器

设置屏幕中混音器部分的某些选项可能无法调整,这是因为那些选项是使用您的Serato的DJ控制器来调整的。 欲了解更多信息,请参见硬件手册。

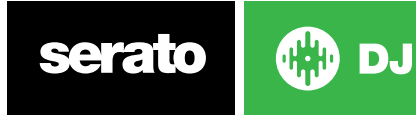

一般

## EQ Boost

给您提供了选项,为您的均衡器选择6分贝或12分贝的增益。

#### 输出

使您能够设置音频输出为单声道或立体声

## 监控

### 提示点混合和主提示点

混合您耳机中听到的提示音或主音。单击主提示音按钮来覆盖此设置,以便仅通过提示听到主输出音。

#### 提示音量

增加此旋钮上的设置,使耳机得到一个额外的高达12dB的增益。为防止听力损伤,小心不要将这个水平设置得 过高。

注:增加提示音量会降低音频质量,所以只有在您的耳机音量出现问题时才建议这样做。

#### 分割音提示

启用分割提示可以将Cue Bus和主/混音汇总为单声道,并在整个提示输出中将它们分割,让您的左耳听到提 示,右耳听到主音。具体因硬件而异。

# 上推子

调整upfader曲线。将转盘转到左边,以达到一个缓慢而逐渐的衰减,或者转到右边,以达到一个快速而不露缝 隙的停拍

注:推子选项可能无法适用于所有的Serato的DJ硬件。

## Crossfader

调节crossfader曲线。将转盘转到左边,以达到一个缓慢而逐渐的衰减,或者转到右边,以达到一个快速而不 露缝隙的停拍。这种调整会影响两个类型的曲线,线性和功率:

线性当选择了线性并且Crossfader曲线已被设为放缓,在Crossfader前后移动时,两首曲目可以顺利融合。当 Crossfader是在中间时,两首曲目均处于一半音量,因此对于两首完全不同的曲目,将会有一个音量的下降。具 有一个快速设置的线性曲线对于做技巧或唱盘是非常有用的。

功率当电源被选择并且Crossfader曲线已被设为放缓,在Crossfader中间位置附近将有一个明显的音量下滑, 这里在来自传入曲目的音频渐入之前,已在播放的曲目的音频会渐出。当Crossfader曲线设定为快时,虽然 Crossfader在其范围内移动时,两首曲目仍然能够顺利融合,但是在您将Crossfader移动向其频道被指定的一 侧时,传入曲目在混音中几乎是立即就被听到了,

倒转在交叉推子控制方向反转。如果分配至左侧的频道是在"A组",右侧的是"B组",那么由左到右移动交叉 推子,会从B组渐变到A组。

禁用禁用Crossfader, 如果你只使用频道upfader, 并希望使用Crossfader而避免做错什么的话, 这可能是很 有用的,

注:推子选项可能不适用于所有的Serato的DJ硬件。

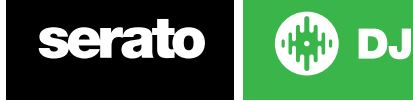

# MIC / AUX音量

如果您的硬件支持软件音量调节,则调节Mic/AUX输入音量。

# FX(设置)

FX设置允许您借助仅显示所选的外汇,自定义显示在DJ-FX中的效果选择下拉菜单。只需从左侧"可用的效果" 列表中选择一种效果,然后单击, Add 或效果就会显示在您的"我的最喜爱效果"列表中。如果您认为不再需要 它,您也可以从 \*Bemove "最喜爱效果"列表中选择一个效果。您向"最喜爱效果"添加效果的次序就是效果显 示在下拉菜单中的次序。

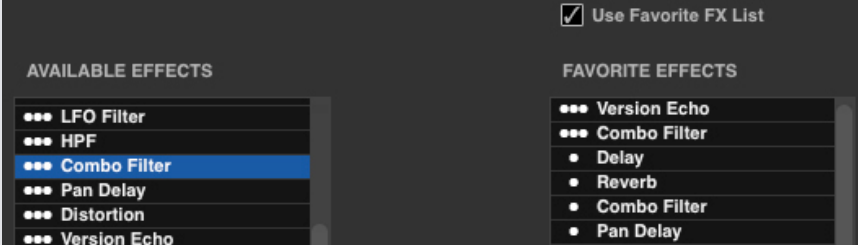

注意:效果名称旁出现3点的效果是多FX模式预设,1点效果是单FX模式预设。

一旦选择了所有您最喜爱的效果,确保其已 2 Use Favorite FX List 启用。返回到您的DJ-FX后,只有您选择的效果可在 下拉菜单中显示。如果禁用"使用最爱FX列表"功能,可用效果列表中的所有效果将显示在DJFX下拉菜单中。

您可以打开在线面板并选择,从而访问并购买额外的FX扩展包

## MIDIMIDI设备

在这里你可以看到,Serato的DJ是否已经成功地检测到您的MIDI设备。单击列表中的MIDI设备以选中它,使 用"启用MIDI设备"选项可启用或禁用该设备。

#### MIDI预设

在这里,您可以为您的MIDI设备管理多个MIDI预设。在列表中选择您的MIDI预设,然后单击"加载"以激活预 设。

• MIDI Output Lighting MIDI(输出照明)

启用输出照明

为受支持的设备和功能启用 MIDI 输出照明。 在制作 MIDI 映射时按键盘上的"L",为该特定映射启用 MIDI 输 出照明。

## MIDI设备

在这里您可以看到Serato DJ是否成功地检测到您的MIDI设备。点击列表中的MIDI设备选项,用"启用MIDI设 备"选项来启动或禁用该设备。如果可以被重新映射,Serato DJ硬盘会在此处出现。

#### 恢复默认设置

将任何连接设备的MIDI映射还原回其默认设置。如果您有多个连接的MIDI控制器,这将重置两个设备上的预 设。[欲了解更多信息,请参阅MIDI控制。](#page-55-0)

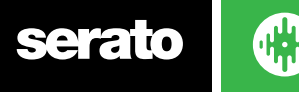

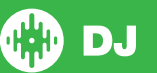

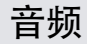

## 面板设置

面板设置选项只供需要它的硬件使用。

- • Select转盘选择,如果你想使用转盘来控制Serato DJ。所有通道都插到PHONO。
- Select如果你想使用CDJS控制Serato DJ的CDJS选项。所有通道都插入到CD / LINE。
- 选择"自定义"选项以使用设备驱动程序设置窗口进行自己的配置

当某些范围硬件被连接时,你可以选择将面板分配到PGM频道1和2。自定义按钮也将被一个设备面板按钮所 替换,以利用范围设备面板。

## 主面板

主面板的选择是只适用于SL 4。这可以让你为左、右主面板选择正在使用的硬件频道。如果您已连接到一个4 通道混频器而要使用中间频道时,您可以切换配置以使通道1和2被交换为通道2和3。

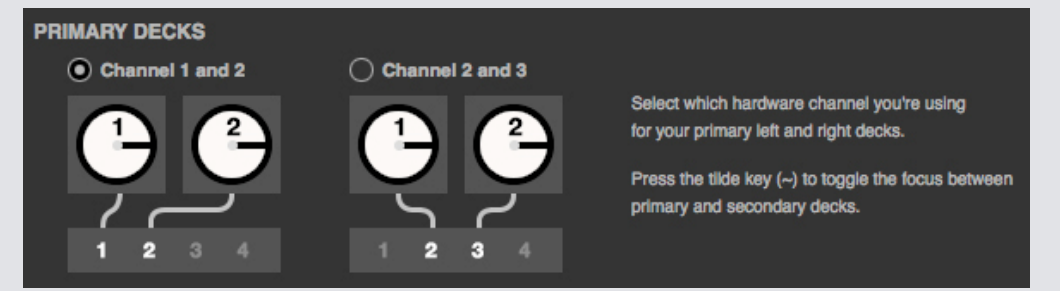

用波浪号键(〜)以便在主要和次要面板的焦点之间切换。

#### 录音声道

录音声道选项仅供需要它的硬件使用。

如需录音,请指定您希望使用的声道。您无法将该声道用于 DJ。

#### USB缓冲区大小(延识)

Serato的DJ处理音频数据是分成一些小块来进行的。当使用较小的数据块时,盘片的运动被更频繁转换进音 频,这导致了一个较低的总体系统延迟。然而,这需要更多的处理能力和更高的CPU负载,所以较小的缓冲区设 置需要一个更强大的计算机以制造不间断的音频。

降低延迟,将导致更不露缝隙的硬件-软件响应,但会增加您的计算机上的负载并会导致在低规格的电脑上的音 频信号丢失

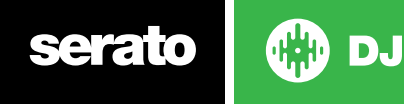

# 扩展包

## Serato 视频

Serato视频为Serato软件的一个软件插件,它添加了回放和混合视频文档的能力,使用Serato的DJ控制器、一 个额外的MIDI控制器或您的鼠标/键盘可以控制效果和渐变过渡。

[欲了解更多关于 SERATO 视频的信息,点击这里](http://serato.com/video)

#### 采样器

使用复选框来启用和禁用 采样器 采样播放器。 采样器默认启用。

欲了解更多信息,请参阅 采样器采样播放器。

#### Serato 播放列表

使用复选框启用和禁用 Serato 播放列表及实时播放列表功能。

[欲了解更多信息,请参阅 SERATO 播放列表。](http://serato.com/playlists)

#### Serato 远程遥控

Serato的遥控器旨在成为已有的Serato DJ设定功能的一个补充,可以让你看到并执行所有您最喜爱的Serato DJ功能而无需触碰你的笔记本电脑。可控制提示点、循环播放和采样播放。 以在过去没有可能进行的方式加载 曲目和操纵FX。由于Serato著名的虚拟面板及Track Overviews(跟踪概述)是可以看得见的,因此您可以专注 于人群,而无需盯牢你的笔记本电脑。

关于 SERATO REMOTE (遥控) 的更多信息, 请点击这里。

#### FX

Serato DJ额外的FX包可以通过在线窗口购买和激活。

#### 音高及时间控制DJ

音高及时间控制DJ是Serato DJ的一种改进的钥锁算法 。启用音高及时间控制DJ键锁将取代目前的Serato DJ 键锁。它可以通过在线窗口购买和激活。

#### Serato Flip

为您的音乐创建自定义修改,扩展和重新想象的空间。将Cue点的自动化控制保存到歌曲文件中,并使用 Serato DJ支持的硬件随时回放已保存的Flip。

欲了解 SERATO FLIP的更多信息,请点击这里。

#### DVS Expansion

解锁DVS,同时将转盘或CDJs与控制器的设置相连接,以便利用Noisemap™的控制记录或CD使Serato DJ 得以控制。

欲了解 DVS扩展的更多信息,请点击这里。

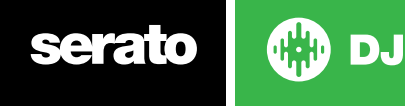

# 面板校准(仅限 CD /Vinyl)

# 校准Serato DJ

由于Serato DJ是由模拟信号控制的,也就不能保证在软件解释该信号时信号所处的状态。因此, Serato的DJ 需要能够处理大量不同的信号,并且是可配置的,以在最佳状态使用它们。校准只是将软件配置到与你的情况相 符。校准对于Serato DJ的乙烯基和CD用户来说是同样重要的。

Serato DJ的控制乙烯基有两个部分:定向音和NoiseMap™。听控制乙烯基时,定向音是1 kHz音调。噪声地图 听起来像是超过基调顶部的随机噪声。

定向音调提供了当前的速度和录音方向,而噪声图精确告诉软件目前在录音的哪个部分。

# 噪声灵敏度

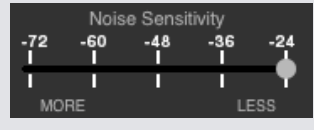

在这里,您可以调整噪声阈值。阈值是一个下限值,在其之下任何过程都不会发生。对于Serato DJ来说,噪声阈 值是一个限值,低于其的输入信号将不被解释为控制信号;换句话说,如果是低于阈值,它被会认为是噪声而被 忽略。

该设置是必要的,因为触针非常敏感,并且会不可避免地从环境和录音信号拾取噪声,尤其是在现场表演嘈杂 的环境中。

# 如何校准Serato DJ

当音乐在背景中通过系统或监听输出播放,把唱针在转盘停止的情况下放到唱片上。如果您使用 CD 播放机,则 适用相同的规则。校准时暂停或停止 CD 面板。

为每个面板重复此过程

- • 唱针必须在唱片上。
- • 唱机(或 CD 播放器)必须是固定的。

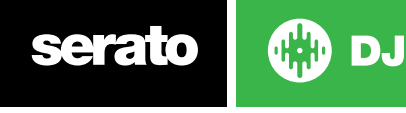
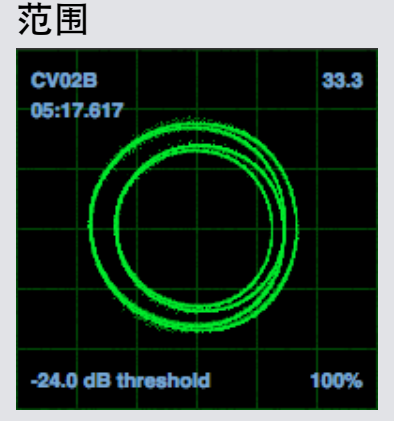

在Serato DJ设置屏幕上的示波器将输入信号显示为相图。 在示波器显示屏上要观察的关键因素是明快简洁 的线条、圆形及在右下角的跟踪百分比。

启动两个唱盘或 CD 播放器。您会看到绿色的环形出现在范围视图中,如上所示。

为了获得最佳性能,内环应尽可能呈圆形。使用范围缩放滑块酌情放大或缩小。使用范围 L/R 平衡和 P/A平衡 控件调整内环的形状。的范围视图的左上角中的数字给出了控制记录或CD内的当前的绝对位置。右上角中的 号码的当前速度(RPM)。在左下角的电流阈值设置,在右下角显示的数量的百分比可读的信号 - 这个数字应该 接近85%,当您的系统正确校准。

## 校准故障排除

校准后,范围视图的右上角中的数字应该显示为 0.0,同时唱针位于唱片上,且转盘停止。

如果该数字有波动,则手动把"估计"滑块移动到右侧,直到该数字稳定为 0.0。如果您已经把滑块一路移动到 -24,而数字仍然波动,那么说明在链条中有接地或干扰问题存在。

如果情况如此,首先要检查的就是起自转盘的接地线与混音器的接地柱连接良好。

接下来,确保硬件不靠近电源,如电源插座或电源箱,并且连接到硬件的 RCA 电缆没有与其他导电线缆交 叉。

如果仍然遇到问题,您可能需要调整设置布局。例如,确保低音箱不直接位于转盘下。

**serato** 

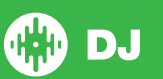

# **Whitelabel**

# Whitelabel音频文件

Whitelabel音频文件是由Serato开发的一种独特的文件格式(文件扩展名为.wl.mp3)。他们是特别为在 Serato的DJ中使用而准备的 - 在可能的情况下文档经预先分析、各曲目有标签、歌手信息、BPM和专辑封面。 Whitelabel音频文件在与控制器连接的Serato的DJ中作为高品质的320kbps立体声音频播放。如果没有连接 Serato控制器,或通过其他MP3软件和设备播放这些文件时,他们将作为低质量的32kbps单声道音频播放。 Whitelabel音频文件是唱片公司的发布宣传品,由Whitelabel.net免费提供给Serato的DJ。

# Whitelabel .net

Serato的Whitelabel配送网络是一个独特的系统,使唱片公司能够以数字化的形式直接向DJ提供发布宣传品。 要下载Whitelabel音频文件,并注册以接收最新的发布宣传品的最新消息,请访问Whitelabel.net。

# 锁定Whitelabel音频文件

由于一些唱片公司的许可规定,某些Whitelabel音频文件需要电子邮件地址和密码验证以解锁。如果您自己 已经合法地下载了这些曲目,输入您在Whitelabel.net使用的电子邮件地址和密码将会使这些文件解锁,以在 Serato的DJ中播放。如果您解锁这些文件仍然有问题,请联系Serato支持: Serato.com/support

# Whitelabel.net系统要求

Whitelabel.net经测试可在下列浏览器上工作:

- • Internet Explorer 8及以上
- Firefox4及以上
- • Safari 4及以上
- • 谷歌浏览器

您还需要安装Flash,并启用JavaScript以便能够预览和下载曲目。

目前手机浏览器不被支持。

注意:注:通过Mixed In Key运行Whitelabel音频文件可能会导致文件在Serato的DJ只能在32kps播放(即便 附有Serato的DJ控制器)。在这个时候,我们建议你不要在Whitelabel音频文件中使用Mixed In Key。

# 故障排除

如果您遇到任何有关Serato的DJ的问题,请尝试以下一些建议。

如果您需要进一步有关Serato Remote的支持, 请访问www.Serato.com/support, 参阅其中的文章和指南, 或者访问www.Serato.com /forum,您可从Serato Technical Support (技术支持)和DJ Community(DJ 社区)中得到帮助。您也可以通过点击在线面板的内部直接访问serato.com/support。

**SUPPORT** 

# 警示灯

Serato的DJ在主屏幕右上角显示警示灯,它表明一个可能出现的问题

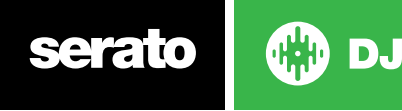

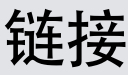

链接是一种Ableton技术,通常通过本地网络,用于同步Serato DJ与其它设备和应用程序。 还可以在不同的计算机上用于同步两个Serato DJ的节奏,同步Serato DJ与其它数字音频工作站(如Ableton Live), 或其它设备和应用程序。

# 链接的先决条件

以下条件都需要链接在Serato DJ: 

•Serato DJ 1.9.3或更高配置

•Serato DJ兼容硬件

•特设或本地网络连接(除非Ableton Live与同一台计算机上的Serato Dj链接)

•如果使用链接来连接Ableton-Ableton Live 9.6或更高 •链接兼容的应用程序

# 使用链接

若要启用链接,请确保启用设置屏幕上的DJ偏爱的SYNC和Snap to Beatgrid选项,并且连接主Serato硬件-然后点 击出现在SeratoDj界面左上角附近的"链接"按钮。启用链接时, SeratoDJ虚拟转盘上的"同步"按钮变成"链接" 按钮。

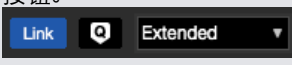

一旦打开了链接,链接兼容的第二个应用程序或设备加入网络,启动一个链接会话。

Serato Dj的rst实例(或其它链接应用程序或设备)将为其它链接应用程序或设备设置初始节奏,但是任何会话中的 节奏变化会改变整个会话的节奏。

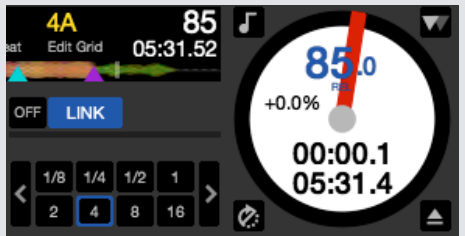

备注:链接还可用于采样器插槽,并将更改这些样本插槽中各自的同步按钮。

更多Ableton Live链接规格信息可以通过支持中心网站上的常见问题找到答案:https://help.ableton.com/hc/ en-us

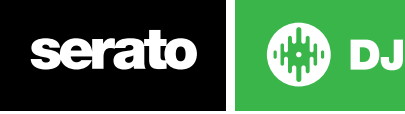

#### 限幅器警告

Serato的DJ利用一个内部限幅器,以确保你不会超越一定的容量水平。如果您已经增加了一个音轨的水平,并超 过了限幅器的阈值水平,你会发现音频被压缩(降低或"挤压")。为了解决这个问题,只需在你的硬件上降低音 轨增益、均衡器或主音量,这样音轨不会被"削波"(即硬件频道电平指示灯会变成红色)。如果您需要更多的容 量,您可以增加正在运行的倍增器或DJ混音器的容量。

#### USB信号丢失警告

如果有USB信号丢失的话,一盏小灯将出现在这里。该灯有一秒钟呈红色,然后四秒钟呈橙红色。因此,如果它是连续 的红色,则存在USB信号丢失,至少每秒钟一次。

如果你遇到USB信号丢失:

- • 增加USB音频缓冲区大小(在设置屏幕),试着关闭其他与在Serato的DJ在同一时间运行的应用程序。
- 尝试关闭后台任务, 例如无线网络和蓝牙
- 尝试在serato.com/support上的一些计算机优化技巧
- 如果你的CPU负载非常高, 请尝试降低最大屏幕更新 (在设置屏幕)

如果问题仍然存在,请联系技术支持,在serato.com/help上开始一个关于支持的在线讨论串。

#### MIDI警告

SERATO DJ一直无法从您的Serato DJ硬件处理任何传入的MIDI信号。 应试着断开您可能已经连接的任何其他USB设备。使用不同的USB导线。或尝试将Serato DJ硬件连接到你的计

算机的不同USB端口。

## 音频信号丢失或失真

如果您遇到Serato的DJ表现不佳,下面的建议可以帮助您:

- • 使用"检查更新"按钮在设置屏幕上检查更新或访问:www.serato.com / DJ
- • 删除您资料库中的任何损坏的文件
- 欲了解更多信息,请参阅损坏的文件
- • 关闭所有其他打开的程序。
- • 禁用无线网络设备。
- • 禁用蓝牙设备。
- • 禁用防病毒软件。
- • 禁用屏幕保护程序。
- • 禁用睡眠模式。

• 增加USB缓冲区的大小和并应用该变化。

欲了解更多信息,查阅USB缓冲区的大小

将Serato DJ硬件直接到您的计算机的USB端口(不是USB集线器)。

• 尝试所有的USB端口, 一些端口会比其他端口更好用。

- • 断开其他USB设备。
- • 将您的笔记本电脑连接到电源运行。

• 欲了解故障排除的更多帮助,请访问www.serato.com/support或www.serato.com/forum

可视化波形信号丢失<sub>确保您对所有文件进行了分析。如果您使用的是一个外部驱动器, 请尝试使用您</sub> 的内部驱动器。尝试上述的一些音频信号丢失的优化技巧。

# 文件未保存信息的问题

- • 请确保该文件具有读写能力。
- • 请确保包含有文件的文件夹具有读写能力。
- 如果该文件被存储在一个外部驱动器, 确保您的外部驱动器的格式正确, 以执行读取和写入的功能(对于 Mac,应该是Mac OS Journaled,对于Windows应为NTFS ,而FAT32则既适用于Mac又适用于Windows。 )
- • 请尝试为文件重新编码,或使用一个转换工具将文件转换成不同的格式,如iTunes。
- • 确保您已登录为管理员和/或您正在使用的计算机上的文件有读写能力。

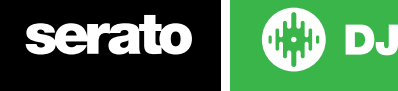

## 硬件断开连接

**•**  确保你必须从硬件制造商的网站,或使用安装CD来安装硬件驱动程序。将Serato的DJ控制器直接连接到您 的计算机上的USB端口(而不是通过一个USB转换器)。尝试所有的USB端口,一些端口会比其他端口更好用。 断开其他USB设备。

## 损坏文件的诊断

如果您发现显示损坏图标的文件,你可以将鼠标悬停在损坏图标上,以便获得所发现的损坏类型的信息。该信 息将显示在资料库最底层的状态栏。

#### 损坏的说明

诊断

#### 损坏的文件: 该MP3中包含无效的帧。

该MP3所包含的帧不严格符合官方的 MP3 规范。Serato的DJ不能肯定这个文件将会100%准确地播放。

#### 损坏的文件:该文件包含损坏的帧,可能会导致声音故障。

此文件包含两个或多个连续损坏的帧。由于损坏的帧是用静音来代替,这可能会导致它听起来像是一个音频 故障。

#### 损坏的文件:这个文件已经被分割。您应该检查开端部分是否有音频故障。

在此文件中的第一个MPEG音频帧指的是应该存在于它之前,却并非如此的音频。这通常是不正确的MP3编 辑的结果。由于损坏的帧是用静音代替的,而大多数曲目是以静音开始的,故所导致的静音可能不会被注意 到。同样,听一下曲目的开头,以便确定一下。

#### 损坏的文件: 该MP3所包含的帧中有损坏的数据。

对于一个MPEG音频帧文件的解码失败。这意味着该帧包含无效数据。正如通常损坏的帧那样,此帧的播放 将会是静音。

## 损坏的文件:这个MP3在帧指数和帧之间失去了同步

Serato的DJ正在读取一个MP3的旧的概述,该MP3已经在一个第三方编辑程序中被编辑。 为那些受影响的 文件重建概述,通常会纠正这个错误。

#### 损坏的文件: 该MP3是完全无效的, 是不能播放的。

自我解释。可能的原因是磁盘上的坏区,文件系统损坏,错误的文件类型,文件扩展名错误等。

#### 损坏的文件:该文件包含无效的音频数据。

Serato的DJ在查找这个文件中的音频时遇到无效的数据。此消息提醒你一个事实,即你想播放的文件包含损 坏的数据。这可能会、也可能不会影响播放的效果。

#### 损坏的文件:WAV不包含有效的帧。

音频中可以找到这个文件,这意味着它是完全无法播放Serato的DJ。请确保这确实是一个音频文件

#### 不支持的文件:这个MP3包含多个层。

在扫描这个文件时,Serato的DJ找到了属于多个MPEG层的帧。Serato的DJ不支持MP3文件包含来自多个层 的帧 - 帧可以输出作为沉默。

#### 不支持的文件:这个文件的大小超过2 GB。

目前,Serato的DJ不支持大小为2GB(或更大)的文件。

#### 不支持的文件:该文件有大于2GB大小的数据块。

此文件包含大于2GB的数据块。 Serato的DJ不支持其大小超过2GB的文件。

#### 损坏的文件:WAV不包含有效的块。

这个WAV文件不包含任何可识别的WAV数据。很有可能这不是一个WAV文件。

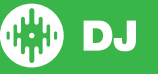

## 不支持的文件:这个文件的大小超过2 GB。

目前,Serato的DJ不支持大小为2GB(或更大)的文件。

## 不支持的文件:该文件有大于2GB大小的数据块。

此文件包含大于2GB的数据块。 Serato的DJ不支持其大小超过2GB的文件。

## 损坏的文件:WAV不包含有效的块。

这个WAV文件不包含任何可识别的WAV数据。很有可能这不是一个WAV文件。

## 不支持的文件:该文件的数据不是PCM格式的。

WAV文件可以包含多种格式的数据。 Serato的DJ只支持包含PCM格式数据的WAV文件。

### 不支持的文件:该文件有一个大于48 kHz的采样率。

Serato的DJ不支持大于48kHz的采样率。如果你看到这条消息,最简单的方法是在48 kHz对音频重新采样, 并重新保存文件。

#### 不支持的文件:该文件对每个示例样品使用超过24位数据

Serato的DJ对于每个示例样品最多支持24位音频数据。

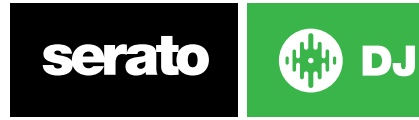